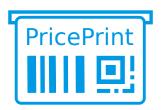

# **PricePrint 7 User Guide**

Rev-190211
© PricePrint 2019

# 1 Contents

| l Contents                                                                              | 1  |
|-----------------------------------------------------------------------------------------|----|
| 2 Interface Overview                                                                    | 4  |
| 2.1 Section Label Print                                                                 |    |
| 2.1.1 Label Template                                                                    |    |
| 2.1.2 Printable Data.                                                                   |    |
| 2.1.2.1 Product List                                                                    |    |
| 2.1.2.2 Product List Command Panel                                                      |    |
| 2.1.2.3 Product List Context Menu.                                                      |    |
| 2.1.2.4 Product image                                                                   |    |
| 2.1.2.5 Button <i>Table Settings</i>                                                    |    |
| 2.1.2.6 General Data                                                                    |    |
| 2.1.2.7 Menu <i>Actions</i>                                                             |    |
| 2.1.3 Print, preview, print settings                                                    |    |
| 2.1.3.1 Saving data for printing                                                        |    |
| 2.2 Section <i>Product Catalog</i>                                                      |    |
| 2.2.1 Product List                                                                      |    |
| 2.2.1.1 Command Panel                                                                   |    |
| 2.2.1.2 Context menu                                                                    | 10 |
| 2.2.1.3 Product image                                                                   | 10 |
| 2.2.1.4 Button Table Settings                                                           | 10 |
| 2.2.1.5 Menu <i>Actions</i>                                                             | 11 |
| 2.2.2 Operations on selected lines (products and groups of products)                    | 11 |
| 2.2.2.1 Edit Prices                                                                     | 11 |
| 2.2.2.2 Add Barcodes                                                                    | 12 |
| 2.2.2.3 Replacing values in columns                                                     | 13 |
| 2.2.2.4 Copy values from column to column                                               | 13 |
| 2.2.3 Subordinate catalogs: Barcodes, Serial Numbers, Bundle Contents, Related Products | 14 |
| 2.3 Template Designer                                                                   | 14 |
| 2.4 Main menu of the program                                                            | 14 |
| 2.4.1 Submenu <i>Catalogs</i>                                                           |    |
| 2.4.2 Menu item Delete Marked Objects                                                   |    |
| 2.4.3 Menu item Settings                                                                |    |
| 2.4.4 Menu item <i>Tools</i>                                                            |    |
| 2.4.5 Submenu <i>Help</i>                                                               |    |
| 2.4.6 Submenu Language                                                                  |    |
| 2.4.7 Menu item Exit from PricePrint                                                    |    |
| 3 Importing Data                                                                        | 17 |
| 3.1 Import in section <i>Label Print</i>                                                | 17 |
| 3.1.1 Step 1 - Reading data from the source into a temporary table                      |    |
| 3.1.2 Step 2 - Add data from the temporary table to the <i>Product List</i>             |    |
| 3.2 Import to product catalog                                                           |    |
| 3.2.1 Distinctive features of import into the product catalog                           |    |
| 3.2.1.1 Tab Products Import Settings                                                    |    |
| 3.2.1.2 Tab Catalogs Update Settings                                                    | 21 |
| 1 Label templates                                                                       | 22 |

| 4.1 Template structure                                                                           | 22 |
|--------------------------------------------------------------------------------------------------|----|
| 4.1.1 Objects                                                                                    |    |
| 4.1.2 Layers                                                                                     | 22 |
| 4.1.3 Formulas                                                                                   | 22 |
| 4.1.3.1 Types of data in formulas                                                                | 22 |
| 4.1.3.2 Functions in formulas                                                                    | 23 |
| 4.1.3.3 Parameters and variables in formulas                                                     | 23 |
| 4.2 Example of a label template                                                                  | 25 |
| 4.2.1 Step-by-step creation of this template                                                     | 26 |
| 4.3 Template designer                                                                            | 32 |
| 4.3.1 Insert / Select toolbar                                                                    | 32 |
| 4.3.2 Area <i>Objects</i>                                                                        |    |
| 4.3.3 Area Data for Test                                                                         |    |
| 4.3.4 Template editing area                                                                      |    |
| 4.3.5 The panel for saving, undoing, repeating changes and opening the <i>Template Propert</i> . |    |
| 4.3.6 The panel for opening the <i>Object Properties</i> form and editing the object             |    |
| 4.3.7 Panel List of templates                                                                    |    |
| 4.3.8 Template Properties                                                                        |    |
| 4.3.8.1 Tab Label Size                                                                           |    |
| 4.3.8.2 Tab Layout of labels on the print page                                                   |    |
| 4.3.8.3 Tab <i>Layers</i>                                                                        |    |
| Layer Visibility                                                                                 |    |
| Regions of Layer                                                                                 |    |
| 4.3.9 Object Properties                                                                          |    |
| 4.3.9.1 Tab <i>Data</i>                                                                          |    |
| 4.3.9.2 Tab <i>Barcode</i>                                                                       |    |
| 4.3.9.3 Tab <i>Text Style</i>                                                                    |    |
| 4.3.9.4 Tab <i>Border</i>                                                                        |    |
| 4.3.9.5 Tab Background                                                                           |    |
| 4.3.9.6 Tab <i>Shape</i>                                                                         |    |
| 4.3.9.7 Tab Size and Position                                                                    |    |
| 4.3.9.8 Tab Visibility                                                                           |    |
| 4.3.10 Formula designer                                                                          |    |
|                                                                                                  |    |
| Formatting Function  Print Settings                                                              |    |
| -                                                                                                |    |
| 5.1 Tab <i>Page</i>                                                                              |    |
| 5.2 Tab Labels Layout                                                                            |    |
| 5.3 Tab Label Size                                                                               |    |
| Table Settings                                                                                   | 58 |
| Program settings                                                                                 | 60 |
|                                                                                                  |    |
| 7.1 Section <i>Database</i>                                                                      |    |
| 7.1.1 Single-user mode of operation (license Free, Lite, Professional or trial mode)             |    |
| 7.1.2 Multi-user mode (Corporate license or trial mode)                                          |    |
| 7.1.2.1 Server (the computer on which the database is located)                                   |    |
| 7.1.2.2 Client (the computer that connects to the server)                                        |    |
| 7.2 Section Print                                                                                |    |
| 7.4 Section Catalogs                                                                             |    |
| 7.4 Section Catalogs                                                                             |    |
| 7.6 Section Other                                                                                |    |
|                                                                                                  |    |

| 8 Integration with other systems                                                                                                    | 65     |
|----------------------------------------------------------------------------------------------------|--------|
| 8.1 Interaction via HTTP-server                                                                                                    | 65     |
| 8.1.1 Query Commands                                                                                                    |        |
| 8.1.2 Example of an HTML form                                                                                                    |        |
| 8.2 Interaction through command line parameters                                                                                                    |        |
| 8.2.1 Interaction with a single file                                                                                                    |        |
| 8.2.2 Other interaction options                                                                                                    |        |
| 8.2.2.1 Print, preview, save labels to a file (PDF, Excel), open print settings, open the ten                                                                                                    | ınlate |
| editorgs, of an area of a second second secon |        |
| 8.2.2.2 Getting a list of label templates                                                                                                    |        |
| 8.2.2.3 Opening the User Guide                                                                                                    |        |
| 8.3 Data format for transfer to the program                                                                                                    |        |
| 8.3.1 Ready-made data                                                                                                    |        |
| 8.3.1.1 Data structure.                                                                                                    |        |
| 8.3.1.2 Value Formats.                                                                                                    |        |
| 8.3.1.3 Products parameters                                                                                                    |        |
| 8.3.1.4 Parameter <i>ProductImage</i> (product image)                                                                                                    |        |
| 8.3.1.5 Parameters of products that are used only as part of arrays                                                                                                    |        |
| 8.3.1.6 Features of some parameters                                                                                                    |        |
| 8.3.1.7 Data Examples                                                                                                    |        |
| 8.3.2 Data to connect to the data source                                                                                                    |        |
| 8.3.2.1 Data structure                                                                                                    |        |
| 8.3.2.2 Products parameters                                                                                                    |        |
| 8.3.2.3 Parameter <i>ProductImage</i> (product image)                                                                                                    |        |
| 8.3.2.4 Create a connection to an external data source and export as a file                                                                                                    |        |
| 8.3.2.5 Data Examples                                                                                                    |        |
| 8.3.3 Data for program management                                                                                                    |        |
| 8.3.3.1 Data structure                                                                                                    |        |
| 8.3.3.2 Data Examples                                                                                                    |        |
| 8.3.4 Control parameters of the program                                                                                                    |        |
| 8.3.5 The format of the data received from the program                                                                                                    |        |
| Template List                                                                                                    |        |
| 9 License activation.                                                                                                    |        |
| 5 License activation                                                                                                    |        |
| 9.1 Activation via the Internet                                                                                                    |        |
| 9.2 Activation through filling out the form on the program website                                                                                                    | 81     |
| 9.3 Deactivate the license                                                                                                    |        |
| 10 Installing the program on your computer                                                                                                    | 85     |
| 10.1 Downloading the installation file                                                                                                    | 85     |
| 10.2 Installation process                                                                                                    | 85     |
| 10.2.1 Easy Install                                                                                                    |        |
| 10.2.2 Custom Install                                                                                                    |        |
| 10.2.3 Portable                                                                                                    |        |
| 10.2.4 Features of the installation for multi-user mode (Corporate license or trial mode)                                                                                                    |        |
| 10.2.4.1 Installing the program: Server                                                                                                    |        |
| 10.2.4.1 Installing the program: Server                                                                                                    |        |
| 11 Migration from previous versions                                                                                                    |        |
|                                                                                                    |        |
| 11.1 Automatic data transfer during program installation                                                                                                    | 90     |

# 2 Interface Overview

Main sections of the program:

- **Menu:** entry to the main program menu (settings, catalogs, help, language, etc.)
- Label Print: label printing section
- **Product Catalog:** section for working with products in the program database (adding, import, change of parameters of products, etc.)
- **Template Designer:** run the label templates editor (create templates, modify existing ones)

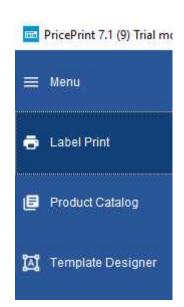

# 2.1 Section *Label Print*

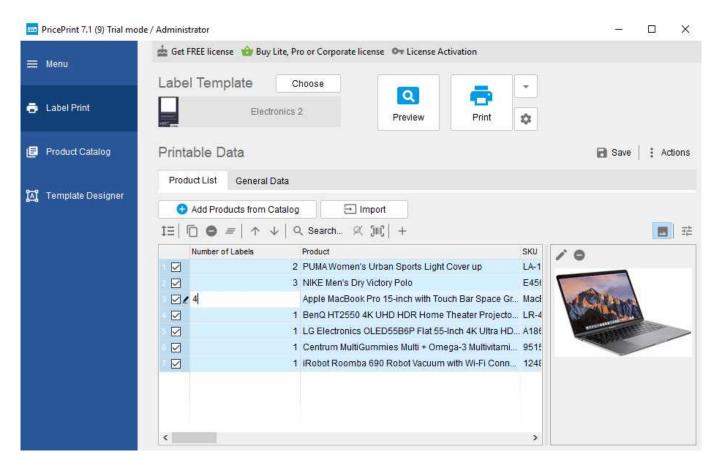

The section is intended for printing labels, price tags, etc.

## 2.1.1 Label Template

When printing labels, the selected label template will be used. To select a template, press the **Choose** button.

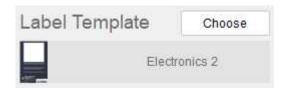

If a different template is specified for the product (in the list of products from *Printable Data*), then this template will be used for printing:

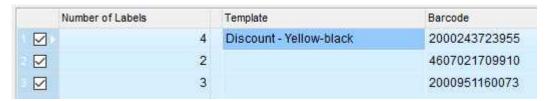

### 2.1.2 Printable Data

Printable Data is a list of products for which labels will be printed, as well as data common to all labels.

### 2.1.2.1 Product List

This is a table with products and product parameters, such as prices, barcodes, SKUs, discounts, units, etc.

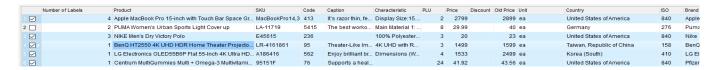

You can add products to the list in the following ways:

- 1. From the product catalog. To add products from the catalog, click on Add Products from Catalog button. In the product catalog window that opens, select the desired products / product groups and click the button

  Add marked products to the Printable Data
- 2. Through import. To add items via import, click the **Import** button. To import data, see the section **Importing** Data.
- 3. Manually. For manual addition, click the button <sup>+</sup> , an empty string will be added to the list, then fill in the required parameters (product name, price, etc.)

For each product in the list, you can specify the number of labels to be printed.

### 2.1.2.2 Product List Command Panel

The command panel allows you to perform various actions for a product or a group of selected products.

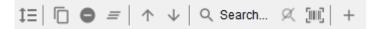

- 1\(\exists:\) setting the number of labels to be printed
- • : deleting rows

- *≡*: clearing the list
- †: moving higher in the list
- $\Psi$ : moving lower in the list
- Search: search by various parameters of products
- Ju: search / add products by barcode

### 2.1.2.3 Product List Context Menu

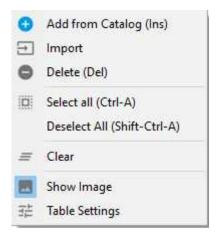

### 2.1.2.4 Product image

In this area, the product image is displayed. You can add lacktriangledown, and also delete lacktriangledown the product image.

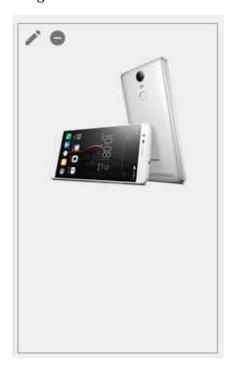

Showing / hiding the image of the products is possible via button

### 2.1.2.5 Button Table Settings ==

The **Table Settings** button is used to invoke the <u>Table Settings</u> form.

### 2.1.2.6 General Data

These are data that are the same for all printed labels. Information input into this section will be applied to all labels. For example, this is the name of the organization, the warehouse, the current date, the specified date, etc.

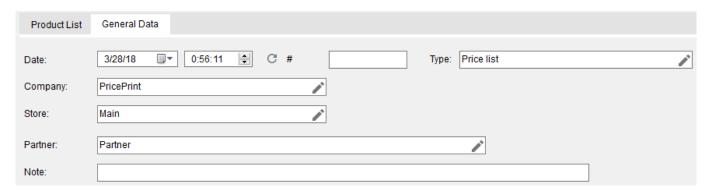

### 2.1.2.7 Menu Actions

The **Actions** menu is designed to export a list of products.

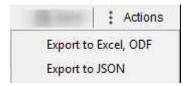

# 2.1.3 Print, preview, print settings

To print labels, select the desired products using the checkboxes on the left.

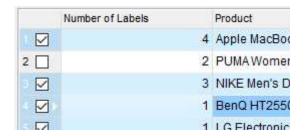

To select all items in the list, click on the top left area of the table

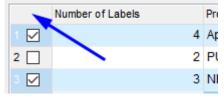

Next, set the desired number of labels for each product in the *Number of Labels* column.

Press the **Print** button to print labels, the **Preview** button to preview the labels before printing, and the **Print Settings** button to open the print settings form.

Before printing, you can choose whether to print to a printer, to a PDF file, or to an Excel file. To select a print option, click the button \* to the right of the *Print* button:

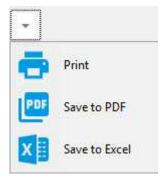

### 2.1.3.1 Saving data for printing

You can save printable data using the **Save** button . When you later open the program, printable data will be restored.

# 2.2 Section **Product Catalog**

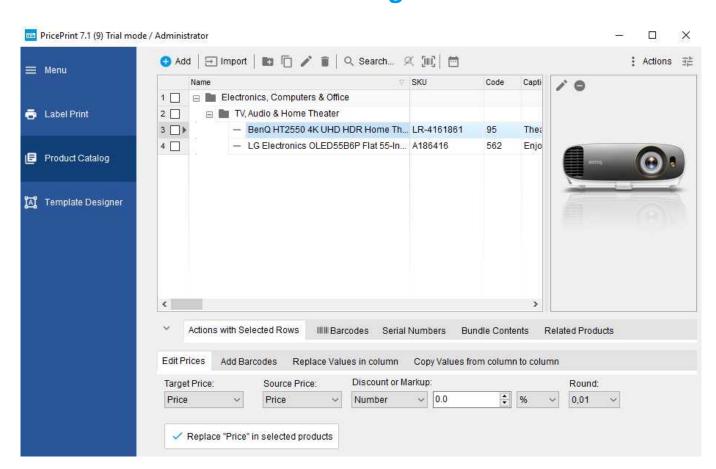

The section is designed to work with products that are stored in the internal database of the program.

### 2.2.1 Product List

This is a table with products and product parameters, such as prices, barcodes, SKUs, discounts, units, etc.

The products can be placed in folders . The level of nesting of folders is not limited.

Items can be in the normal state 

— LG Electronics OLED55B6P Flat 55-In... A186416 or marked for deletion 

— LG Electronics OLED55B6P Flat 55-In... A186416. The same applies to folders.

Direct deletion of products from the database has been replaced with a deletion mark. Marking to delete allows you to mark unnecessary products and folders for further removal from the program database. A deletion mark can be canceled / set at any time.

Items marked for deletion can be deleted from the program database via the main menu of the program, *Delete Marked Objects*.

### 2.2.1.1 Command Panel

The command panel allows you to perform various actions for a product or a group of selected products.

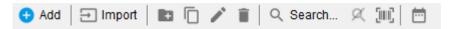

- **4 Add:** adding a new product
- **Import:** import of products from an external data source (file, clipboard, database, etc.). How to import data, see <u>Data Importing</u>.

- Search: search by various parameters of products
- III: search by product barcode

#### 2.2.1.2 Context menu

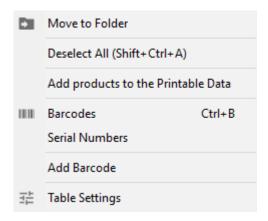

- **Move to Folder**: moves the selected products / product groups to the selected folder.
- **Add products to the Printable Data**: adds selected products / product groups to the <u>Product List</u> from *Printable Data*.
- **Barcodes**: opens the form of the subordinate catalog *Barcodes* for the selected product
- **Serial Numbers**: opens the form of the *Serial Numbers* subordinate catalog for the selected product
- Add Barcode: adds a barcode to the selected products / product groups using the settings from the <u>Add barcodes</u> section

### 2.2.1.3 Product image

In this area, the product image is displayed. You can add  $^{\oplus}$  / replace  $^{\wedge}$ , and also delete  $^{\ominus}$  the product image.

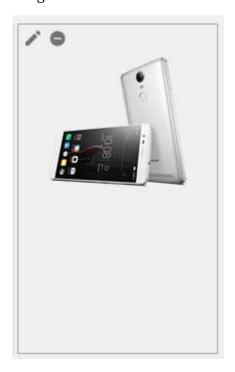

# 2.2.1.4 Button Table Settings ==

The **Table Settings** button is used to invoke the <u>Table Settings</u> form.

### 2.2.1.5 Menu Actions

The **Actions** menu is intended for exporting products to a file and adding selected items to *Printable Data* 

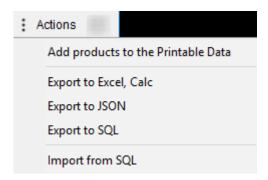

# 2.2.2 Operations on selected lines (products and groups of products)

In this section, mass operations are carried out on the selected products / groups of products.

### 2.2.2.1 Edit Prices

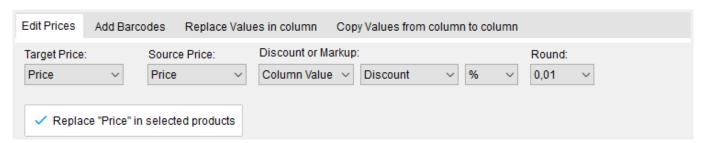

The section is intended for setting / changing the prices of products.

Prices of products can be formed on the basis of the same prices or other prices.

Prices are changed by adding / subtracting a percentage or specified value to the selected base.

- **Target Price:** the price to be set / changed.
- **Source Price:** the basis from which the price will be established.
- Discount or Markup:
  - Source of markup / discount

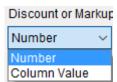

This can be a manually set numeric value or data from another column (if it contains numeric data).

Number: markup / discount in the form of a numerical value. A positive is an markup, a negative is a discount:

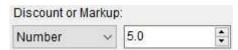

• **Column Value:** the name of the column serving as a source of markup / discount:

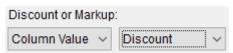

• There will be an markup / discount in the form of a percentage or a certain value:

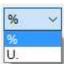

• **Round:** the accuracy of rounding the price received after the markup / discount:

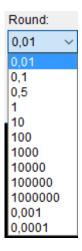

To set / change prices, click the button **Replace...** 

### 2.2.2.2 Add Barcodes

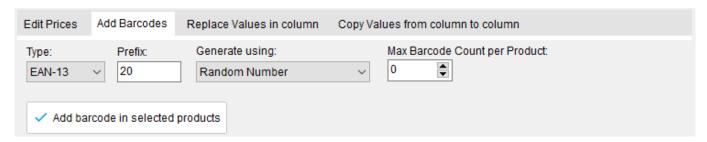

The section is intended for adding barcodes of products. Barcodes are added to the catalog *Barcodes* subordinate to this product.

• **Type:** barcode type:

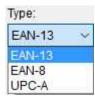

- Prefix: barcode prefix.
- **Generate Using:** the basis for the formation of a barcode:

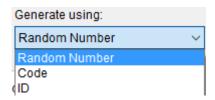

• **Max Barcode Count per Product:** the maximum number of barcodes that a product can have (0 - unlimited). If this value is exceeded when creating barcodes for the products, then the barcode will not be added to this product.

To add a barcode to the selected items / product groups, click the **Add barcode...** 

### 2.2.2.3 Replacing values in columns

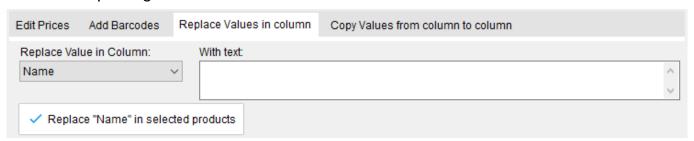

The section is intended to replace / set values in a column.

- **Replace Value in Column:** a column in which the values will change to the specified values.
- With Text / With Number / With Value from Catalog...: text, numbers or value from the catalog, respectively, which will be set in the column.

### 2.2.2.4 Copy values from column to column

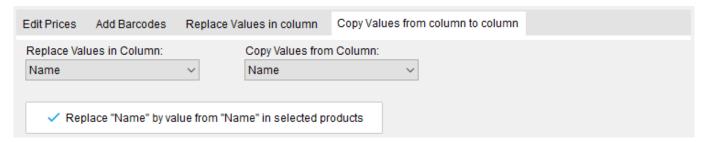

The section is intended to replace / set values in one column, using the values of the other column.

• **Replace Values in Column:** a column in which the values will change to values from the other column.

• **Copy Values from Column:** the column that will be the source of the values.

# 2.2.3 Subordinate catalogs: Barcodes, Serial Numbers, Bundle Contents, Related Products

In these catalogs are stored data linked to the current product.

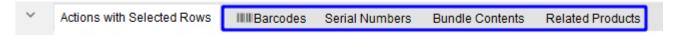

To open the catalog, click on the appropriate name.

- Barcodes: the catalog stores the product barcodes.
- Serial Numbers: the catalog stores the serial numbers of the product.
- **Bundle Contents**: the catalog stores the bundle of the products if the current product is a set of several products.
- **Related Products:** the catalog stores products associated with the current product.

# 2.3 Template Designer

When you click on the **Template Designer**, the form of the label templates editor will open.

Template designer is designed to modify existing label templates or create new ones.

Working with the template editor is described in the section Label Templates.

# 2.4 Main menu of the program

Pressing the **Menu** will open the main menu of the program:

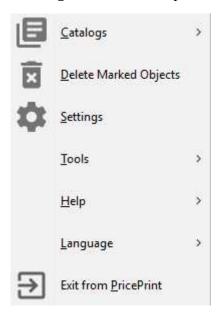

# 2.4.1 Submenu Catalogs

This submenu provides access to all the program catalogs. Catalogs contain various background information (units, brands, countries, users, etc.) that are used in the work. For example, in the product catalog there is a *Unit* column that stores the unit of measure for a given product and this unit of measure is taken from the *Units* catalog.

### 2.4.2 Menu item Delete Marked Objects

When you click on this menu item, a form will be displayed for removing items marked for deletion (products from the product catalog, catalog elements, label templates).

# 2.4.3 Menu item Settings

Clicking on this menu item will display the **Settings** form.

### 2.4.4 Menu item *Tools*

This submenu allows you to perform service operations - copy the database, restore the database from the copy.

# 2.4.5 Submenu Help

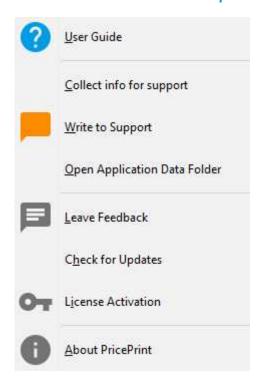

- **User Guide:** opens this user guide
- **Collect info for support:** collects information for technical support of the program in the archive for subsequent sending to the program support department
- **Write to Support:** opens a form in the browser in support of the program

- **Open Application Data Folder:** opens a directory in the Explorer where the program stores data (database, settings, etc.)
- **Leave Feedback:** opens a form in the browser for writing a review of the program
- **Check for Updates:** checks for updates to the program. If there is a new program update will be offered to download it
- **License Activation:** opens a form for activation of the license (program)
- **About PricePrint:** opens a form in which information is displayed about the program, the type of current license and its term. Also you can see the current users who work in the program (for multi-user licenses), and the history of license (program) activations.

# 2.4.6 Submenu Language

Selects the interface language.

### 2.4.7 Menu item Exit from PricePrint

When you click on this menu item the program will be closed.

# 3 Importing Data

# 3.1 Import in section Label Print

Click the **Import** button. The data import form opens.

Data import consists of 2 steps:

- 1. Reading data from a source into a temporary table
- 2. Adding data from a temporary table to the *Product List*

# 3.1.1 Step 1 - Reading data from the source into a temporary table

Go to the tab 1 Step - Read Data from Source.

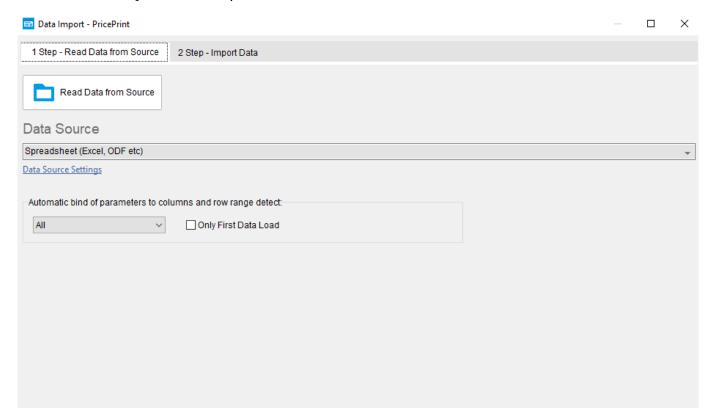

Select the data source. To do this, click on the **Data Source** field:

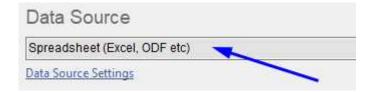

The external data source selection form opens:

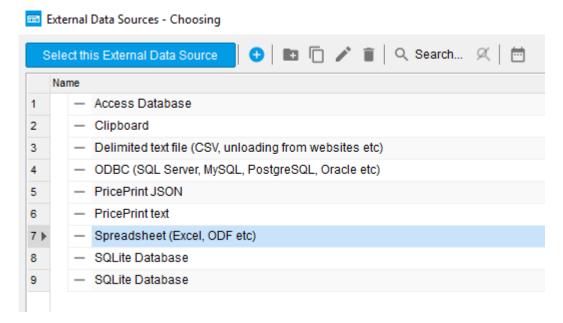

Select the data source and click the button.

Select this External Data Source

Then click on **Read Data from Source** 

If the source is a file, the file selection window will be displayed.

# 3.1.2 Step 2 - Add data from the temporary table to the *Product List*

Go to the tab 2 *Step - Import Data* (after reading the data, this tab will be opened automatically).

The *Data for Import* table is a temporary table containing the data read from the source.

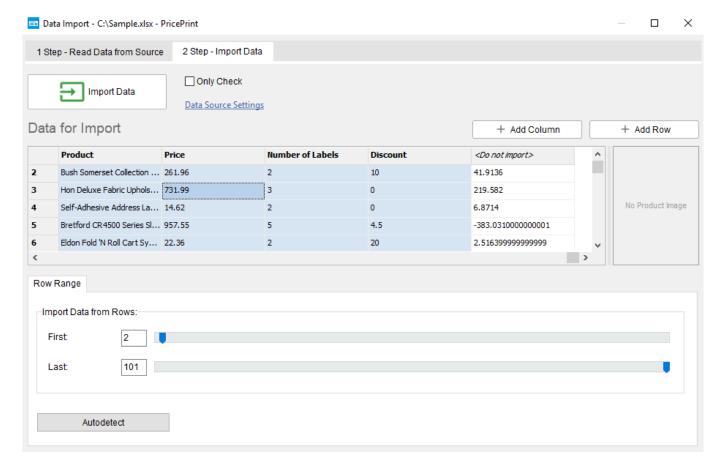

Determine from which row for what data (products and their parameters) are located that will be imported, and set the first and last lines of this range:

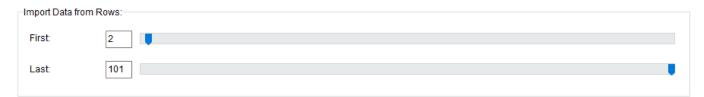

Specify in which columns are the parameters of the product (name, SKU, price, etc.). To do this, click on the desired column, the form for selecting the item parameter associated with this column opens:

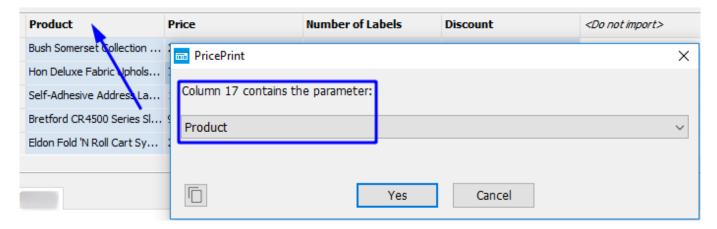

Select the item parameter that is associated with this column, and click Yes

For columns that do not participate in the import, select *<Do not import>* (default).

Import by clicking the **Import Data** button

Data from the temporary table will be added to the *Product List*.

# 3.2 Import to product catalog

In the product catalog, click **Import**. The data import form opens.

Then proceed as described in the <u>Import in section Label Print</u>, taking into account the distinctive import features described below.

# 3.2.1 Distinctive features of import into the product catalog

When importing to the product catalog, at the 2nd step, additional tabs appear: *Products Import Settings* and *Catalogs Update Settings* 

### 3.2.1.1 Tab Products Import Settings

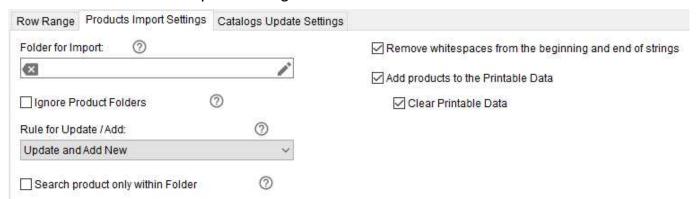

- **Folder for Import:** you can select the folder in which the products will be imported. If the folder is not selected, the products will be placed in the root of the product catalog
- **Ignore Product Folders:** when the checkbox is set, all products will be placed in the import folder, if it is selected, or at the root of the product catalog. The presence of folders in the *Product folder* column of the *Data for import* table is ignored.
- **Rule for Update / Add:** the rule allows you to configure the logic for adding and / or updating the products:
  - **Update and Add New**: will search for existing products (by key parameters specified in the *Catalogs Update Settings* tab). If the products are found, they will be updated parameters that are not key, otherwise the products will be added
  - Always Add: products will be added always (no search for existing products will be made)
  - Only Update: will search for existing products (by key parameters specified in the *Catalogs Update Settings* tab). If the products are found, they will update the parameters that are not key

• **Only Add New**: will search for existing products (by key parameters specified in the *Catalogs Update Settings* tab). If no items are found, they will be added

Search of the products is made in the whole catalog, if the *Search product only within the Folder* checkbox is not set. If the checkbox is set, the search for the products will be carried out within the folder for import, if it is selected. Also, when the checkbox is set, the product folders will be taken into account.

Ignored if the rule of updating / adding products *Always Add*.

- **Search product only within Folder:** if the checkbox is set, the search for the products will be carried out only within the folder for import, if it is selected. Also, when the checkbox is set, the product folders will be taken into account.
  - If the checkbox is not set, the product search will be performed in the entire catalog. Ignored if the rule of updating / adding products *Always Add*.
- Remove whitespaces from the beginning and end of strings: if checked, the blank space
  (spaces and non-printable characters) will be removed from all imported string data from the
  beginning and the end.
- **Add products to the Printable Data:** if the checkbox is set, then in addition to adding products to the catalog, these products will be added to the *Product List* in the *Label Print* section
- Clear Printable Data: if the checkbox is set, then before the addition of products, the *Product List* of the *Label Print* section will be cleared.
   Ignored if the *Add products to the Printable Data* checkbox is not set

### 3.2.1.2 Tab Catalogs Update Settings

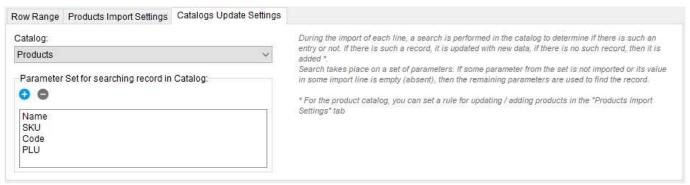

This tab sets the key product parameters for which the product catalog is searched. Ignored if *Always Add* is selected on the *Products Import Settings* tab of the update / add products rule.

Here you also specify the key parameters to be searched for for the other catalogs.

# 4 Label templates

A template is a sample of a label, in which real data such as the name of the product, price, code, date, SKU, barcode, etc. are inserted at printing.

# 4.1 Template structure

# 4.1.1 Objects

Templates consist of such objects as Text, Rectangle, Circle, Barcode, 2D Barcode, Image, Icon etc.

Each object can display text, product parameters, counter values and other variables when printing / viewing the label. Also, each object can display a background image or an image of the product (except for *Barcode objects*, *2D Barcode*).

Each object can be set visibility by certain conditions through the formula.

All objects can be placed in the template anywhere and rotated at any angle.

### 4.1.2 Layers

Objects in the template are grouped into nine layers. Each layer can be given visibility by certain conditions through the formula.

### 4.1.3 Formulas

In order to display the parameters of products, the values of counters, etc. formulas are used. Also formulas are used for various arithmetic operations, changing text, formatting numbers, text, date / time, etc.

To insert and edit formulas in the application, there is a formula designer, which is described in the section <u>Formula designer</u>.

Formulas look like:

<formula> [Initial value] [Function 1] [Function 2] ... [Function N] </formula>

The initial value can be any valid data type. It may be absent explicitly, then it will be considered an empty string.

### 4.1.3.1 Types of data in formulas

• **Text:** enclosed in double quotes. Example: "This is a text"

• Number: example: 123.4

Date / Time: enclosed in single quotes.

Format:

o YYYY-MM-DD hh:mm:ss

• YYYY-MM-DD

, where YYYY - year 4 digits, MM - month 2 digits, DD - day 2 digits, hh - hour 2 digits, mm

- minutes 2 digits, ss - seconds 2 digits.

Example: '2018-09-12 03:41'.

• **Product parameter, counter, variable:** enclosed in square brackets.

Example: [ProductPrice].

#### 4.1.3.2 Functions in formulas

Functions perform various actions - arithmetic operations, processing of strings and dates, formatting, etc.

The functions in the formula are executed sequentially from left to right. The first function in the formula handles the initial value of the formula, the second value obtained from the first, the third value obtained from the second, and so on.

Functions can be nested and include other functions.

Examples of formulas with functions:

- <formula>100 AddPercent( 5 )</formula>
   In this example, the function of adding percentages to numbers is used. The function adds 5 percent to the number 100, and displays the resulting value of 105.
- <formula>[ProductPrice] AddPercent( 12.3 ) Round( "0.5" )</formula> In this example, the functions of adding percentages to numbers and rounding are used. The function adds 12.3 percent to the price of the product (the [ProductPrice] parameter), then rounds the resulting value to an accuracy of 0.5, and displays the resulting value.

#### 4.1.3.3 Parameters and variables in formulas

In addition to the standard parameters listed in the table below, when new columns are added to the product catalog, new product parameters appear corresponding to these columns. These new product parameters can also be used in formulas.

| Parameter name / variable | Relevant data in the program | Notes |
|---------------------------|------------------------------|-------|
|                           |                              |       |
| ProductName               | Name of product              |       |
| ProductSKU                | Product SKU                  |       |
| ProductCode               | Product code                 |       |
| ProductExpirationDate     | Shelf life of product        |       |
| ProductDescription        | Product description          |       |
| ProductCharacteristic     | Product characteristics      |       |
| ProductPLU                | PLU of the product           |       |
| ProductDiscount           | Discount for product         |       |
| ProductWeight             | Product weight               |       |

| ProductPrice                     | Product price                                                                                                    |  |
|----------------------------------|----------------------------------------------------------------------------------------------------|--|
| ProductQuantity                  | Quantity of product                                                                                                    |  |
| ProductStock                     | Remains of the product                                                                                                    |  |
| ProductPrice2ProductPrice9       | Product price 29                                                                                                    |  |
| ProductPriceOld                  | Old price of product                                                                                                    |  |
| ProductParam1ProductParam 9      | Additional product parameter 19                                                                                                    |  |
| Barcode                          | Product barcode                                                                                                    |  |
| BarcodeType                      | ID of type of barcode. The ID can be seen in the list of barcode types on the "Barcode" tab in the properties of the template object |  |
| SerialNumber                     | Product serial number                                                                                                    |  |
| UnitName                         | Unit of measurement                                                                                                    |  |
| CountryName                      | Country name                                                                                                    |  |
| CountryISO                       | ISO of the country                                                                                                    |  |
| Brand                            | Brand name                                                                                                    |  |
| CategoryName                     | Product category name                                                                                                    |  |
| DocName                          | Name of the document                                                                                                    |  |
| DocDate                          | Date of the document                                                                                                    |  |
| DocNo                            | Document number                                                                                                    |  |
| DocNote                          | Document note                                                                                                    |  |
| CompanyName                      | Name of company                                                                                                    |  |
| CompanyCode                      | TIN of company                                                                                                    |  |
| StoreName                        | Warehouse name                                                                                                    |  |
| StoreCode                        | Warehouse code                                                                                                    |  |
| PartnerName                      | Name of partner                                                                                                    |  |
| PartnerCode                      | Partner TIN                                                                                                    |  |
| PartnerPhones                    | Phones of the partner                                                                                                    |  |
| PartnerBankAccount               | Bank account of the partner                                                                                                    |  |
| PartnerBankName                  | Name of the partner bank                                                                                                    |  |
| PartnerBankCode                  | TIN of partner bank                                                                                                    |  |
| PartnerBankCorrespondentAcc ount | Correspondent account of the partner                                                                                                 |  |
| LabelDate                        | Date of labels                                                                                                    |  |
| LabelCount                       | Total number of labels                                                                                                    |  |
| LabelCounter                     | Label counter                                                                                                    |  |
| LabelCounterDesc                 | Label counter is decreasing                                                                                                    |  |
| ProductLabelCount                | Number of product labels                                                                                                    |  |
| ProductLabelCounter              | Label counter for each product                                                                                                    |  |
| ProductLabelCounterDesc          | Label of each product is decreasing                                                                                                  |  |
| ProductCounter                   | Products counter                                                                                                    |  |
| ProductCounterDesc               | Products counter is                                                                                                    |  |

|                        | decreasing                           |                                                                                                    |
|------------------------|--------------------------------------|----------------------------------------------------------------------------------------------------|
| TemplateID             | Template ID                          |                                                                                                    |
| TemplateName           | Template name                        |                                                                                                    |
| TemplateCaption        | Template description                 |                                                                                                    |
| TemplateCreateDateTime | Date / time the template was created |                                                                                                    |
| UserName               | User name                            |                                                                                                    |
| ExtDataName            | Name of external data                |                                                                                                    |
| ExtDataConnData        | Connection string with external data |                                                                                                    |
| IsFavorite             | My favorites                         |                                                                                                    |
| LastChangeDateTime     | Date / time of last change           |                                                                                                    |
| BundleOrder            | Serial number in the bundle          |                                                                                                    |
| Group                  | -                                    | The name of the product folder or the path to the product folder in the catalog. Used only in external data.                                               |
| ProductImage           | -                                    | Product image. Used only in external data.                                                                                                    |
| ItemID                 | -                                    | Product identifier. Used only in external data.                                                                                                    |
| BundleItemsIDs         | -                                    | Bundle contents (list of product identifiers). Used only in external data.                                                                                 |
| UseAsBundleItemOnly    | -                                    | Use only as part of the bundle. Used only in external data. If the value is 1, then the product is not printed on its own, but only as part of the bundle. |

# 4.2 Example of a label template

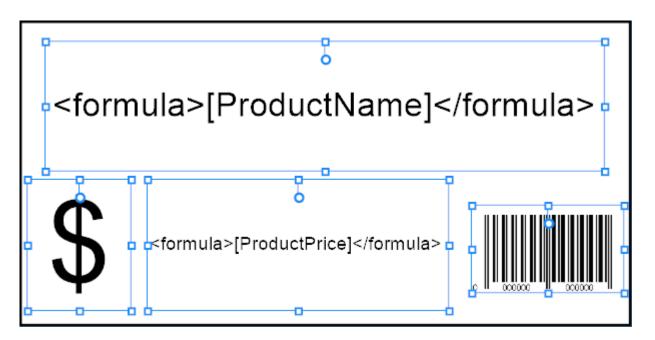

In this template there are 4 objects that will print different information when printing.

- The top object contains the output formula for the product name (the formula uses the *ProductName* parameter)
- The object on the left displays simple text (dollar symbol)
- The object in the center contains the formula for displaying the price of the product (the formula uses the *ProductPrice* parameter)
- The object to the right displays a barcode (the formula uses the *Barcode* parameter)

This is how the label (with test data) looks on the basis of this template when printing:

BenQ HT2550 4K UHD HDR Home Theater Projector, 8.3 Million Pixels, 2200 Lumens, Rec.709, Audiovisual Enhancer, 3D, HDMI

\$ 1325

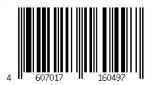

### 4.2.1 Step-by-step creation of this template

- 1. Run Template designer
- 2. Create a new template

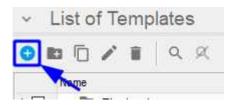

3. Open the template properties

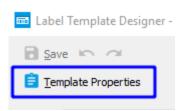

### 4. Set the dimensions

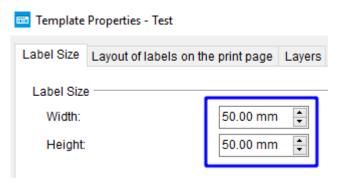

and close the template properties.

5. Select the *Text* tool

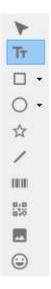

6. Click the *left mouse button* in the place of the template where you want to place the text

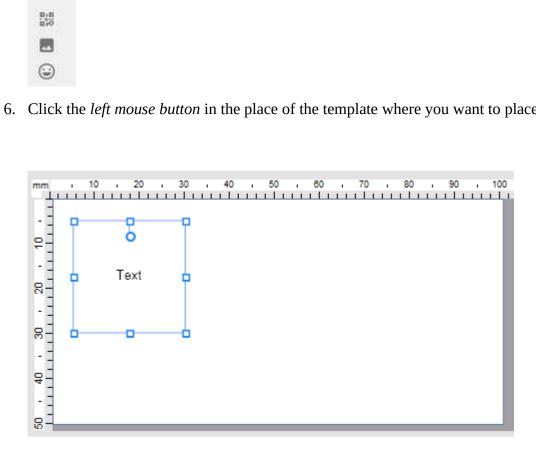

### 7. Set the desired size

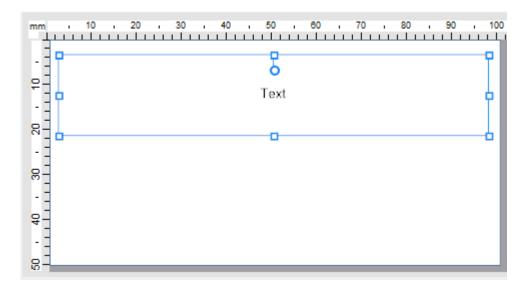

8. Open the properties of the object

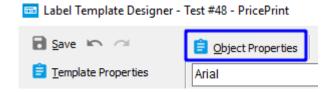

9. Delete the word "Text"

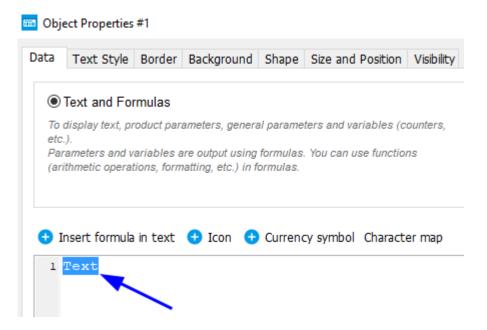

10. Click **Insert formula in text** 😏

11. Select the output of [ProductName] (Name of product)

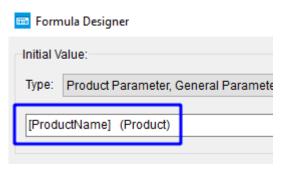

and click OK.

We get a formula that will display in the label the product name:

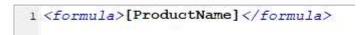

12. Click the Text Style tab

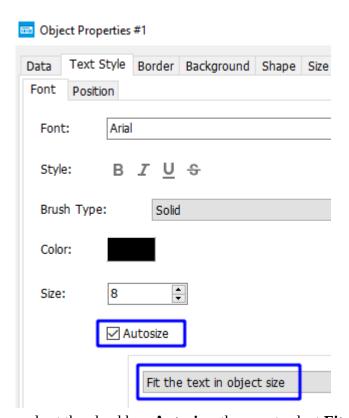

and set the checkbox Autosize, then next select Fit the text in object size.

- 13. Click **OK**.
- 14. To output the product price, follow steps 5 through 13, only when you select an option in step 11, select [ProductPrice].

We get a formula that will display in the label the product price:

1 <formula>[ProductPrice] </formula>

- 15. To display the currency symbol (USD), follow steps 5 through 13, only instead of steps 10, 11, do the following:
  - 1. Click **Currency symbol** ••
  - 2. Select the dollar symbol from the list of currency symbols

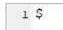

16. To display the barcode, select the *Barcode* tool

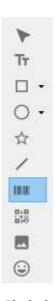

- 17. Click the *left mouse button* in the place of the template where you want to place the barcode
- 18. Set the desired size

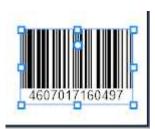

19. The default barcode type is *Auto*, which means that the type of barcode will be determined automatically (EAN 13, EAN 8, UPC A, UPC E, CODE 39 or CODE 128), depending on the length of the data and the content of certain characters in them.

To change the barcode type:

- 1. Open the properties of the object
- 2. Click the Barcode tab

# 3. Select the type of barcode

### Type:

| Туре                                   | ID  | ^ |
|----------------------------------------|-----|---|
| Dutch Post KIX Code                    | 90  |   |
| EAN Auto                               | 13  |   |
| EAN                                    | 14  |   |
| EAN-14                                 | 72  |   |
| Extended Code 3 of 9 (Code 39+)        | 9   |   |
| FIM                                    | 49  |   |
| Flattermarken                          | 28  |   |
| Grid Matrix                            | 142 |   |
| GS1 DataBar Expanded Stacked           | 81  |   |
| GS1 DataBar Expanded                   | 31  |   |
| GS1 DataBar Limited                    | 30  |   |
| GS1 DataBar-14 Stacked Omnidirectional | 80  |   |
| GS1 DataBar-14 Stacked                 | 79  | ~ |

# 20. Save changes to the template

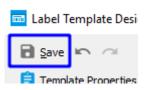

# 4.3 Template designer

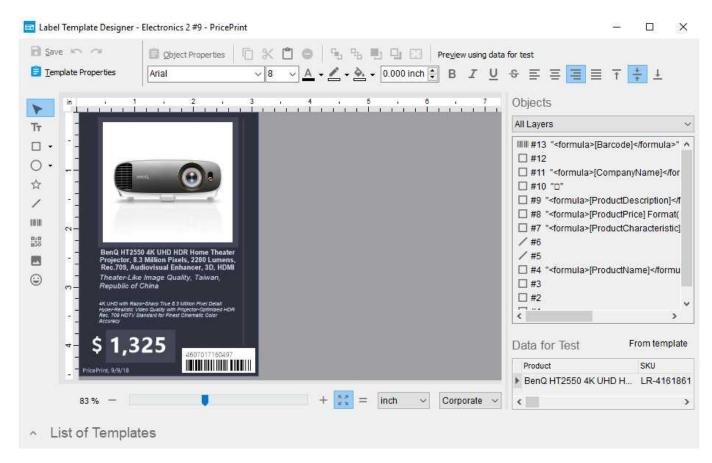

The task of template designer is to modify existing label templates or create new ones.

### 4.3.1 Insert / Select toolbar

.: inserting the *Image* object

: inserting the *Icon* object

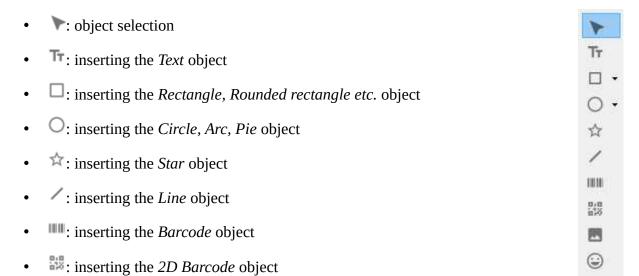

# 4.3.2 Area Objects

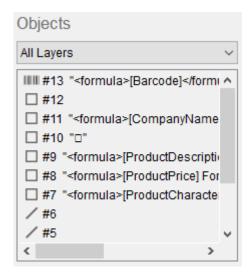

The scope contains a list of template objects, with the ability to filter by layer.

In the list of objects, the string consists of an object type icon, an object ID and text / object formulas.

### 4.3.3 Area Data for Test

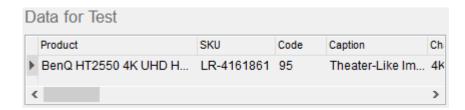

Test data is used to evaluate the appearance of label. By default, the template in the editor is displayed with test data. You can disable the display of test data in the template using the *Editor Settings* item of the context menu of the template editing area.

You can change the test data to any that will help you evaluate the appearance of the label. Also, you can open a preview with test data by clicking on the button Preview using data for test and printing test labels.

# 4.3.4 Template editing area

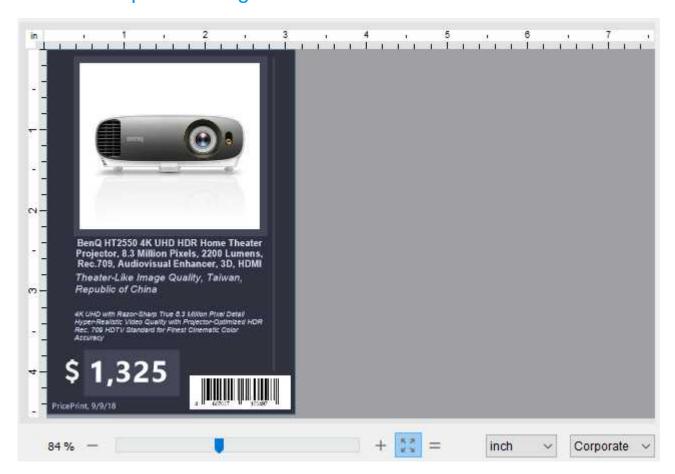

### Length unit

The unit of measurement can be set at the bottom right:

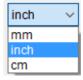

The unit specified here acts globally in the entire program.

You can change the zoom level by clicking on the scale value, using the slider or the - and + buttons.

To fit the template in the editing area, click  $\mathbb{Z}_2$ 

To view it in real size, press =

Also, you can evaluate how the label will look with the limitations of a license in order to determine what license is right for you. To do this, use the list at the bottom right:

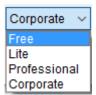

# 4.3.5 The panel for saving, undoing, repeating changes and opening the *Template Properties* form

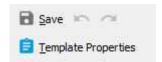

- **Save:** saving changes to the template
- : undo of changes made
- **Examplate Properties:** opening the *Template Properties* form

# 4.3.6 The panel for opening the *Object Properties* form and editing the object

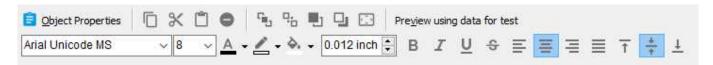

On the panel are often used tools for editing the properties of the object / group of objects tools.

• **© Object Properties:** opening the *Object Properties* form to access all properties of the object

# 4.3.7 Panel List of templates

By default, this panel is hidden, for easy editing of the template.

To expand the panel, click on ^

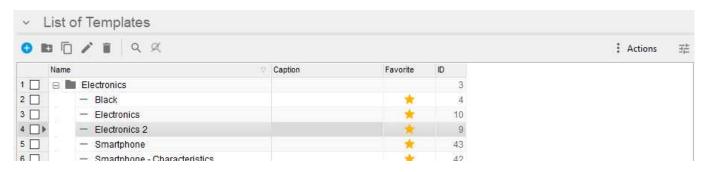

You can perform various actions with templates:

- Add
- Add folder
- Copy
- Change the name, description
- Mark for deletion

- Search
- Move to another folder
- Make your favorites

Some actions are available through the context menu of the template list:

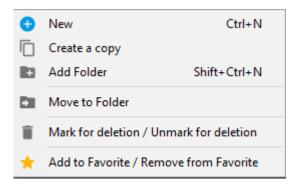

## 4.3.8 Template Properties

## 4.3.8.1 Tab Label Size

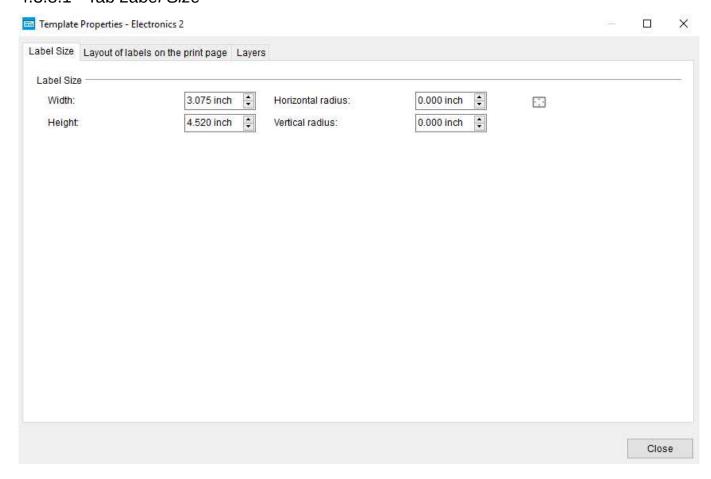

The tab is intended for setting the dimensions of the label and its rounding radii.

## 4.3.8.2 Tab Layout of labels on the print page

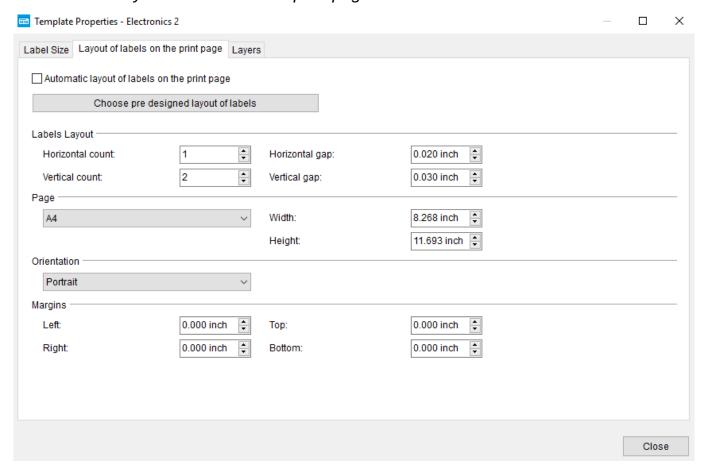

The tab is used to set the layout of labels on the page.

- **Automatic layout of labels on the print page:** if the checkbox is set, labels will be placed automatically based on the size of the label and the size of the print page that will be selected in the print settings.
- **Choose pre designed layout of labels:** when you click on the button, the layout form for the layout of the labels will open:

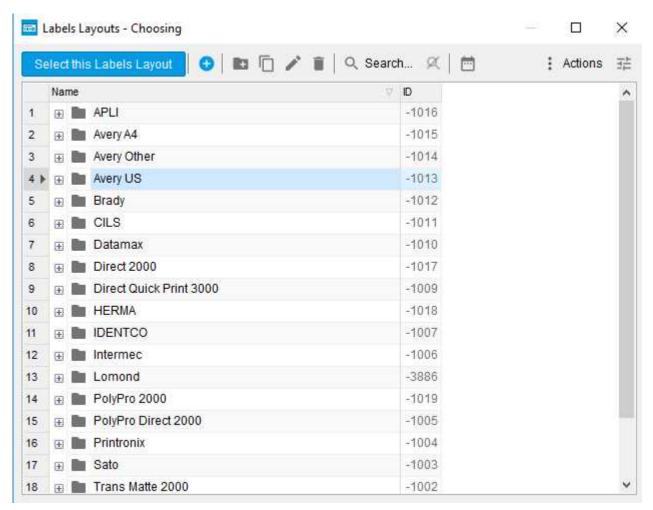

Expand the folder of the desired manufacturer and select the desired layout:

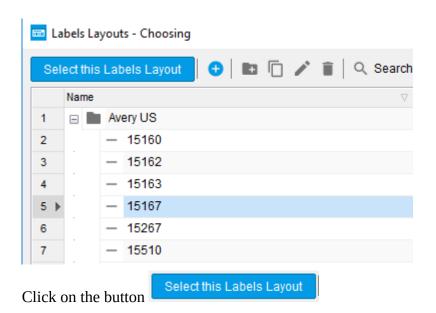

## **Labels Layout**

You can set the number of labels horizontally and vertically, as well as the vertical and horizontal gaps between the labels.

## **Page**

You can select the page size from the list or manually set it.

## Orientation

Select the desired page orientation.

## **Margins**

Here you can set margins from the edges of the page.

## 4.3.8.3 Tab *Layers*

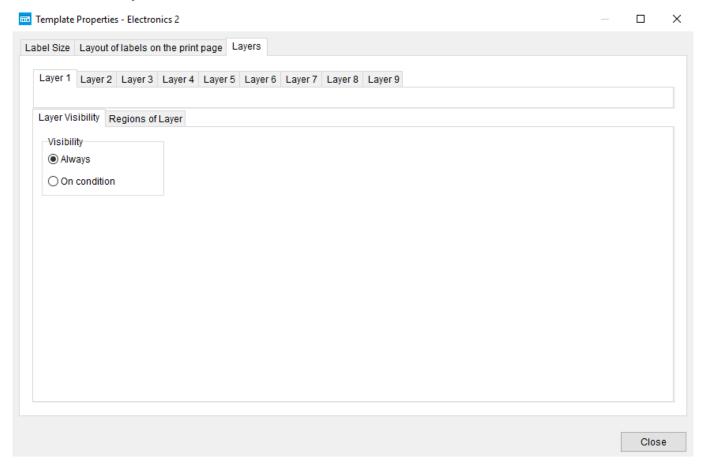

On this tab you can set the visibility of each layer under certain conditions. You can also configure the output of a repeating region and a footer for each layer.

## Layer Visibility

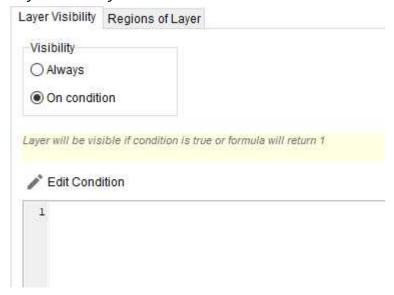

You can adjust the visibility of the layer, depending on the conditions in the form of a formula. If visibility conditions are specified for a layer, then they have priority over the visibility conditions for objects in this layer.

## Regions of Layer

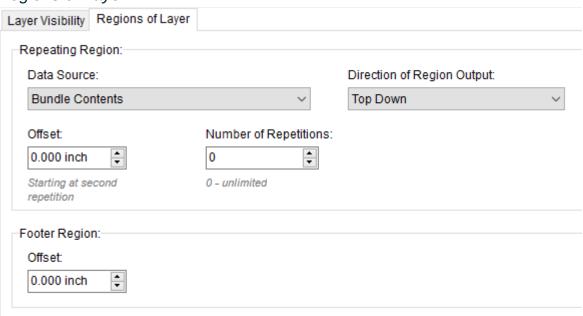

On this tab you can configure the output parameters for the repeating area and the footer. Usually in the label, all data is output to the *Static region*, but if you need to display repeating information, for example, all product barcodes, then the *Repeating region* is used. After a repeating area, the *Footer* area can be displayed, which will be located immediately after the end of the repeating area.

## Repeating region

Data Source: here you can select a data source for a repeating region:

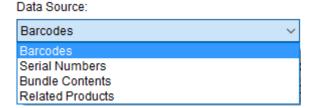

- Direction of Region Output: the area can be displayed from top to bottom or from left to right.
- Offset: specifies the offset between repetitions.
- **Number of Repetitions**: specifies the number of repetitions.

## Footer region

• **Offset:** sets the offset between the last repeat and the footer.

## 4.3.9 Object Properties

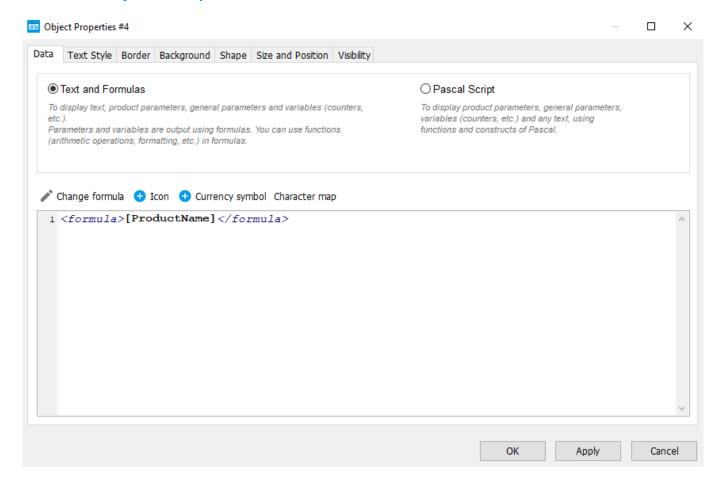

## 4.3.9.1 Tab Data

Here you can insert / change text and formulas or write a script in Pascal. The text and result of the work of formulas or Pascal script will be output within the boundaries of this object.

## **Text and Formulas**

You can combine text with formulas, for example:

```
1 <formula>SKU [ProductSKU] </formula>
```

To add a formula, click the **Insert formula in text** • button, to change the formula, click **Change formula** formula. In both cases, <u>Formula designer</u> will be opened.

Also, you can add a currency symbol to the text with the **Currency symbol** button or any symbol available from the Windows character table with the **Character map** button.

## **Pascal scripts**

Instead of formulas, you can use a script in Pascal, which allows you to use all the features of this language.

## 4.3.9.2 Tab Barcode

The tab is visible only if the object type is *Barcode* or *2D Barcode*.

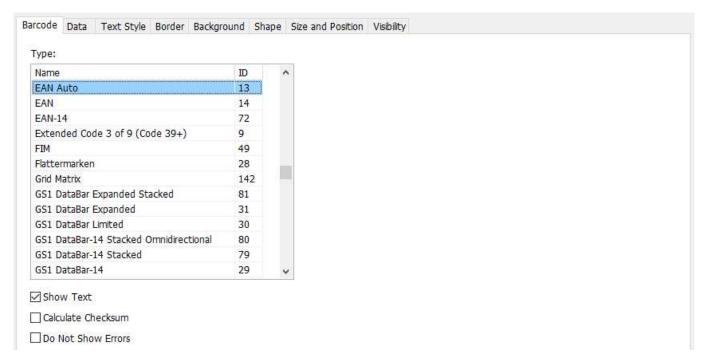

- **Type:** you can select the desired barcode type from more than 50 types. If type *Auto* is selected, the program will analyze the length of the barcode and other parameters, and automatically determine the appropriate type:
  - If the barcode contains only numbers: depending on the length of the barcode and the Calculate Checksum checkbox, UPC E, UPC A, EAN 8, EAN 13 or CODE 128 will be selected
  - **If the barcode contains not only numbers:** if the barcode contains characters that are valid for CODE 39, CODE 39 will be selected, otherwise CODE 128 will be selected

• **Show Text:** if the checkbox is set, then the barcode will be displayed not only in coded form, but also in the form of text / numbers:

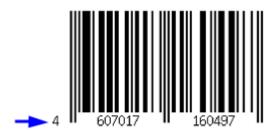

- **Calculate Checksum:** if the checkbox is set, the check digit will be calculated, if the barcode type requires this. In this case, the barcode transmitted to the template when printing should be without a check digit, i.e. be shorter by one character.
- **Do Not Show Errors:** if the checkbox is set, errors related to the wrong barcode transmitted to the template will not be displayed. Otherwise, the errors will be displayed as a red rectangle with the error text:

Wrong barcode
EAN Auto (error:
Invalid check digit
(C65)):
4607017160491

## 4.3.9.3 Tab Text Style

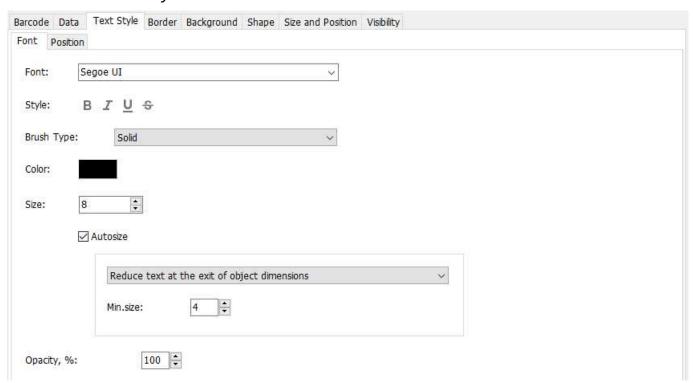

On the tab, you can specify the style of the text displayed by the object: font and its parameters, paragraph parameters, autosize of the font, etc.

- Autosize: if the checkbox is set, then the font size will be calculated automatically according to the rules:
  - Reduce text at the exit of object dimensions: if the text does not fit into the boundaries of
    the object, the font size will be reduced so that the text size fits into the object's size. The font
    size can not be less than the specified minimum font size.
  - **Fit the text in object size:** the font size will be chosen so that the text size fits into the size of the object. The font size can not be less than the specified minimum font size and can not exceed the specified maximum font size.

## 4.3.9.4 Tab *Border*

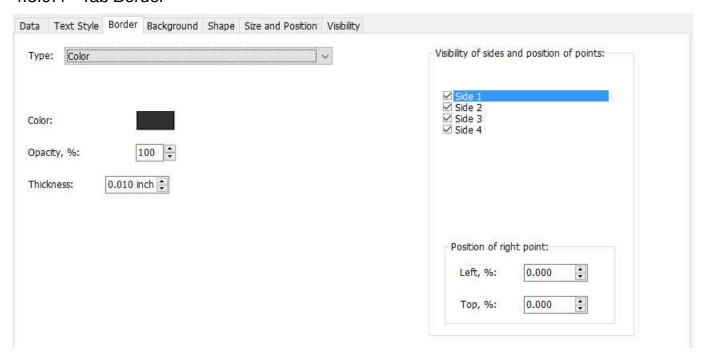

On the tab, you can set the border style, as well as for polygonal objects (rectangle, triangle, etc.) visibility of the sides.

In addition, you can specify the position of the vertices of the polygon relative to the boundaries of the object, which allows you to form figures other than the standard ones.

## 4.3.9.5 Tab Background

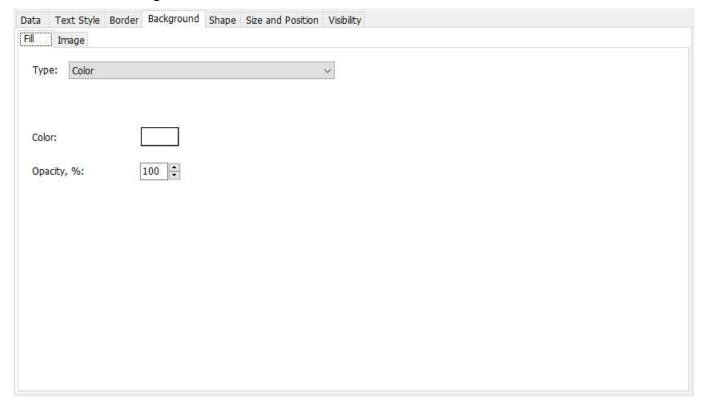

Here you can set the fill style, as well as customize the output of the image (background and / or product).

## **Image**

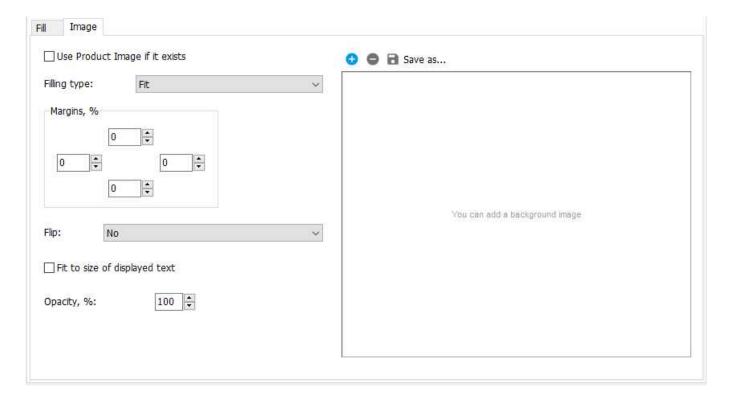

• **Use Product Image if it exists:** if the checkbox is set, then if there is an image of the product, the image of the product will be used as the background image, otherwise the background image (if it is specified) will be used.

## 4.3.9.6 Tab Shape

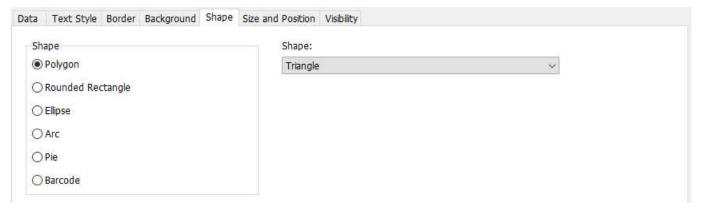

On this tab you can change the object type and specify parameters specific to certain types of objects. For example, for *Rounded Rectangle*, this is *Rounding* and *Ratio*:

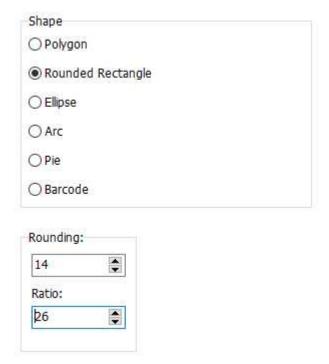

## 4.3.9.7 Tab Size and Position

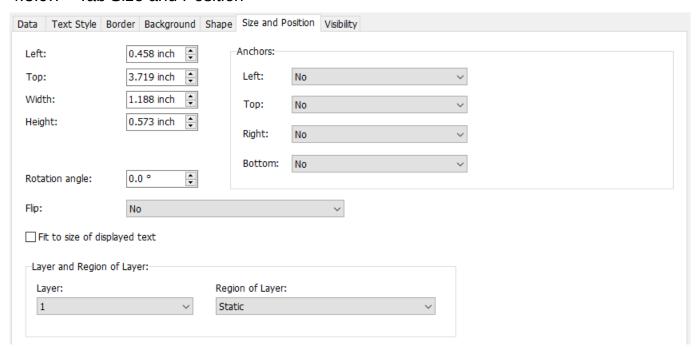

Here you can specify the size and position of the object relative to the template, the rotation angle, etc.

• **Flip**: allows you to display the object as reflected:

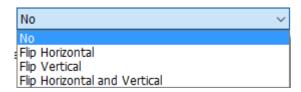

• **Fit to size of displayed text**: if the checkbox is set, the boundaries of the object will be set according to the size of the text displayed by the object.

- **Layer**: the number of the layer to which the object belongs.
- **Region of Layer**: type of the area of the layer to which the object belongs:

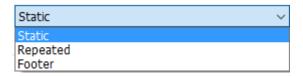

## **Anchors**

You can bind the sides of an object to the sides of other objects, so that when the size of another object changes, this object follows this change. To make a binding:

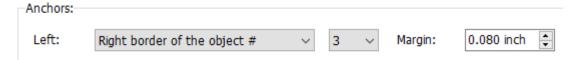

- choose the side of this object that will be tied (left, right, top, bottom)
- select the side of the other object to which you want to bind
- select the ID of another object from the list
- · set the margin between the parties to be tied

## 4.3.9.8 Tab Visibility

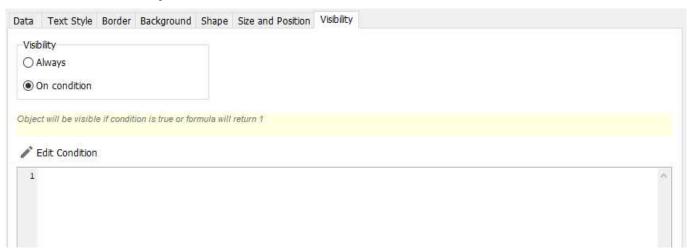

Here you can specify the conditions in the form of a formula, under which the object will be visible.

## 4.3.10 Formula designer

The formula designer is used to easily create / edit formulas.

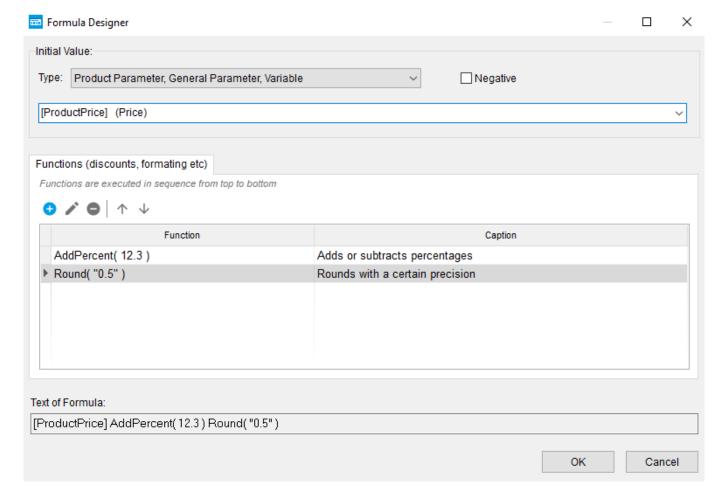

- **Type**: type of initial value. Depending on the type, the way to select / enter the initial value will differ.
- **Negative**: if the checkbox is set, then the sign of the initial value changes to the opposite one. If this is a positive number, then it becomes negative and vice versa.

## **Functions**

Here you can add / change / delete functions, and change their position in the list. The position of the function in the list determines the moment of its execution (the higher, the earlier).

When you add or change a function, the function selection form will open.

### **Text of Formula**

The resulting text of the formula.

## 4.3.10.1 Function selection form

The form is intended for selecting a function, setting function arguments and adding the selected function to the formula.

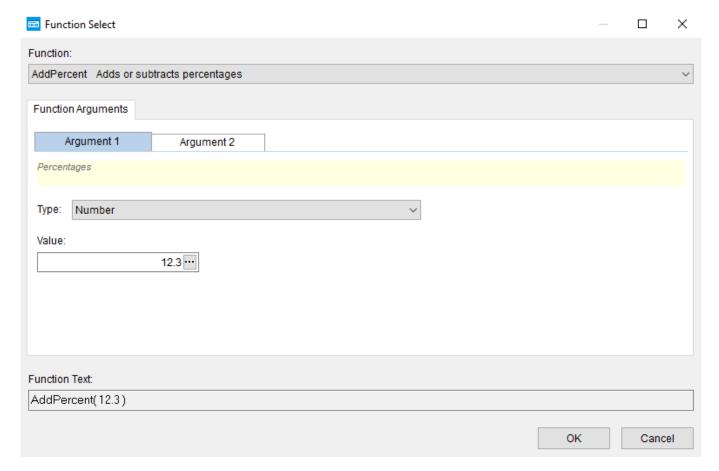

• **Function**: the desired function is selected here.

After selecting a function, set the argument values of the selected function and press OK.

## Formatting Function

To bring the displayed value to a specific view, use the Format function (formatting numbers and date / time).

If you select the Format function, the form will look different:

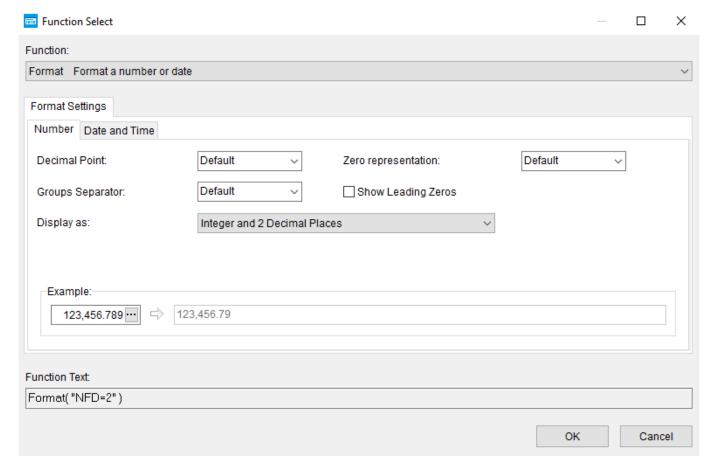

## Number

- Decimal Point: a symbol that will separate the integer part from fractional.
- **Zero representation:** the character to be used if the value of the number is zero.
- Groups Separator: a symbol that will be used to divide groups (thousands, millions, etc.) numbers.
- **Show Leading Zeros:** if the checkbox is set and the length of the integer specified by the parameters of *Number of Digits* and *Decimal Places* is greater than the actual length of the integer part of the displayed number, the number will be padded with zeros to the left to the specified length of the integer part.
- **Display as:** here you can specify in what form the number will be displayed:

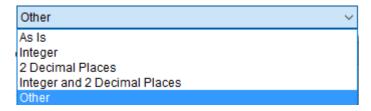

- As Is: the number is displayed unchanged.
- Integer: only the integer part of the number is displayed.
- **2 Decimal Places:** Only 2 digits of the fractional part of the number are displayed.

- **netefer and 2 Decimal Places:** displays the integer part and only 2 digits of the fractional part of the number.
- **Other:** you can specify the parameters for displaying the number:

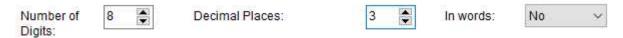

- **Number of Digits:** the total number of digits of a number is the integer and fractional parts.
- **Decimal Places:** the number of digits to display the fractional part of the number.
- **In words:** output as text in words.

## **Date and Time**

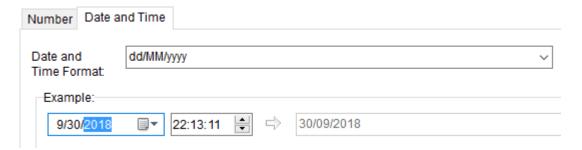

- **Date and Time Format**: format of the output date.
  - **d:** day without leading zero (1-2 digits);
  - dd: day with leading zero (2 digits);
  - **M:** month without leading zero (1-2 digits);
  - MM: month with leading zero (2 digits);
  - **MMM:** abbreviated name of the month;
  - **MMMM:** the full name of the month;
  - yy: year 2 digits;
  - **yyyy:** year 4 digits;
  - **h:** hour without leading zero (1-2 digits);
  - **hh:** hour with leading zero (2 digits);
  - **n:** minutes without leading zero (1-2 digits);
  - nn: minutes with leading zero (2 digits);
  - s: seconds without leading zero (1-2 digits);
  - ss: seconds with leading zero (2 digits);

# **5** Print Settings

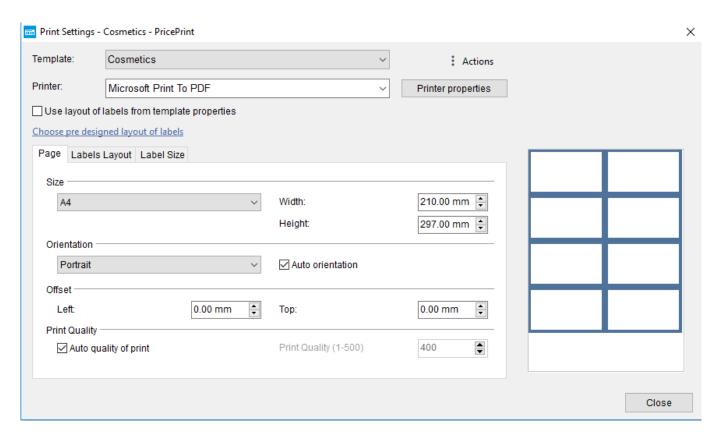

The form is intended to change the settings before printing / saving labels to a file.

Any changes to the print settings are stored in the program database.

The print settings are saved with the Template-Printer binding, i.e. for each template there will be different settings for different printers. In multi-user mode, print settings are saved with the User-Template-Printer binding, i.e. for each user their print settings.

- Template: the label template whose settings you see.
- **Printer**: the printer that will print the labels. This can be a local printer, network printer or any, for example, local printer from another computer.
- **Use layout of labels from template properties**: if the checkbox is set, then the sizes and location of labels from the <u>Layout of labels on the print page</u> tab of the template properties will be used.
- Choose pre designed layout of labels: when you click on the button, the form for selecting the
  layout of the labels will open:

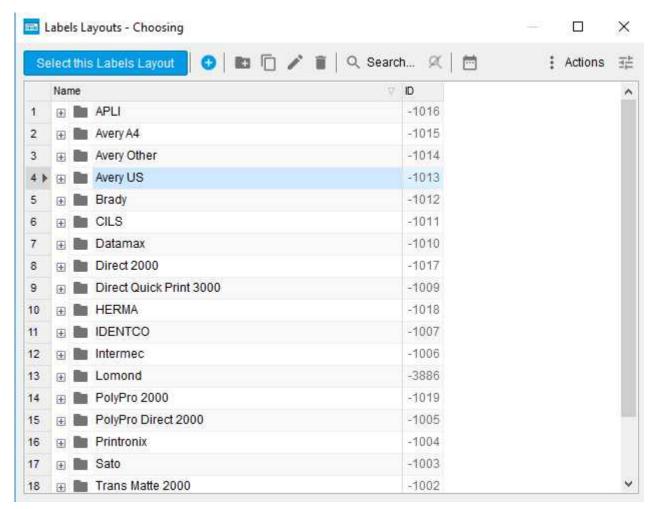

Expand the folder of the desired manufacturer and select the desired layout:

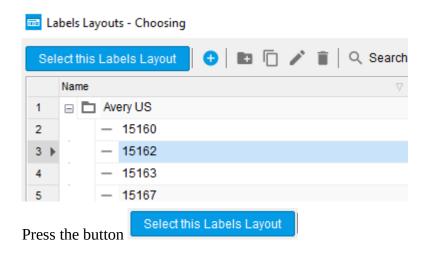

- **Printer Properties**: pressing the button displays the printer settings dialog.
- Menu Actions:

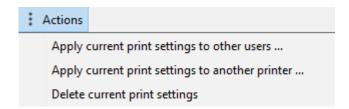

- Apply current print settings to other users: allows you to apply the settings for another user(s) in multi-user mode. Clicking will open the form of selecting users for which you want to apply these settings.
- Apply current print settings to another printer: allows you to apply the settings for another printer / saving to a file. Clicking will open the form of selecting printer for which you want to apply these settings.
- **Delete current print settings**: removes the current settings from the program database.

## 5.1 Tab Page

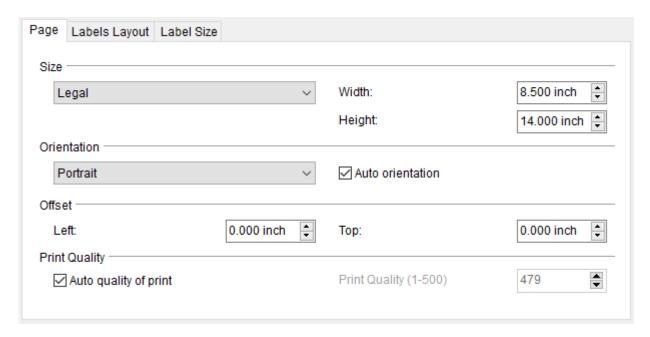

## Size

Here you can select from the list or manually set the size of the page on which the labels will be printed.

## Orientation

You can select the orientation of the page.

• **Auto orientation**: if the checkbox is set, the page orientation will be selected automatically so that the maximum number of labels is placed on the page, taking into account the size of the labels, the gaps between them and the margins.

### Offset

Sets the offset of all printed labels from the left and top edges of the page.

## **Print Quality**

Print quality determines the accuracy and speed of drawing labels. The higher the number, the better, but slower, print.

• **Auto quality of print**: if the checkbox is set, the print quality will be determined automatically based on the page size.

## 5.2 Tab Labels Layout

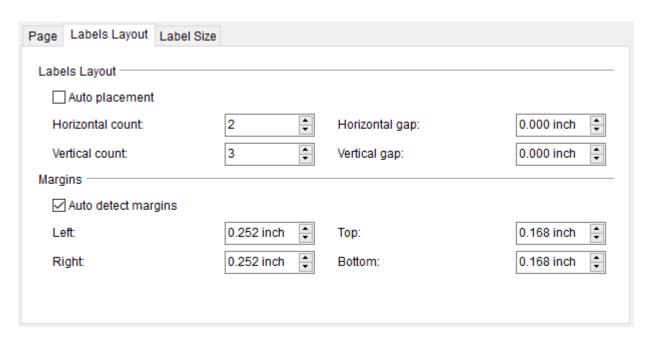

## **Labels Layout**

Here you can set the number of labels horizontally, vertically, as well as the gap between the labels.

• **Auto placement**: if the checkbox is set, then the number of labels horizontally and vertically will be determined automatically, based on the size of the label, the gaps between the labels and the margins.

## **Margins**

Here you can set the margins to the left, right, top and bottom.

• **Auto detect margins**: if the checkbox is set, the minimum margins from the printer settings will be set.

## 5.3 Tab Label Size

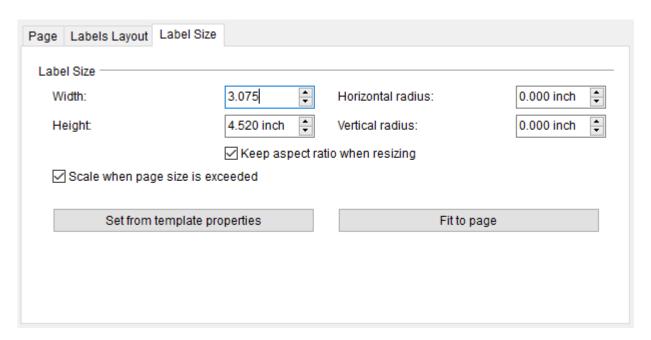

## **Label Size**

Here you can specify the dimensions and radii of the label.

- **Keep aspect ratio when resizing**: if the checkbox is set, if the width is manually changed, the height will be changed proportionally, and vice versa.
- **Scale when page size is exceeded:** if the checkbox is set and the size of the label exceeds the page size, the size of the label when printing will be reduced to fit into the size of the page, taking into account the margins.
  - Works only if one label is printing on the page (for example, when printing labels on a label printer).
- **Set from template properties:** when you click on the button, the dimensions and radii of the labels will be taken from the <u>Template properties</u>.
- **Fit to page**: when the button is pressed, the label sizes will be set so that the labels do not go beyond the boundaries of the page. This takes into account the current number of labels on the page horizontally, vertically, the gaps between the labels and the margins.

# **6 Table Settings**

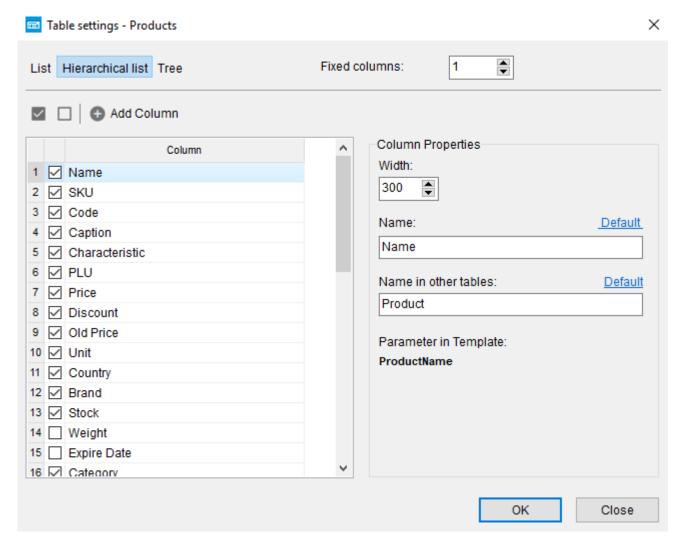

The form is intended for customizing the appearance of tables. Also, this form, opened from the product catalog, allows you to add new columns to the product catalog.

## **Type**

- **List**: a table in the form of a list, without grouping by folders. Folders are not shown.
- **Hierarchical List:** products are grouped by folders. Not all folders in the catalog are displayed, but only the current folder, its contents and the parent folders of the current folder.
- **Tree:** products are grouped into folders. Show all folders in the catalog and all the contents of these folders. It can be very slow, because from the database read all the products at once.

• **Add Column**: when pressed, the window for adding a new column will open:

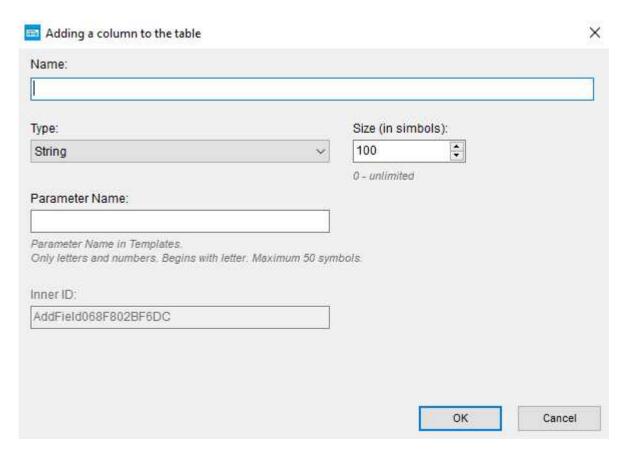

- **Name**: the name of the new column.
- **Type:** data type in a new column:

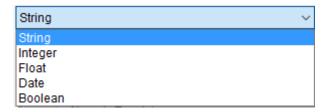

- **Size (in symbols)**: the maximum size of the string that will be stored in the new column. Only for a string data type.
- **Parameter Name:** the name of the parameter that can be used in the label templates to display the data of this column in the label.

## **Column Properties**

- Width: column width in points.
- **Parameter in Template:** the name of the parameter that can be used in the label templates to display the data of this column in the label.

# 7 Program settings

## 7.1 Section Database

• **Single User Mode**: if the checkbox is set, then the program runs in single-user mode, otherwise in multiuser (client-server) mode.

# 7.1.1 Single-user mode of operation (license Free, Lite, Professional or trial mode)

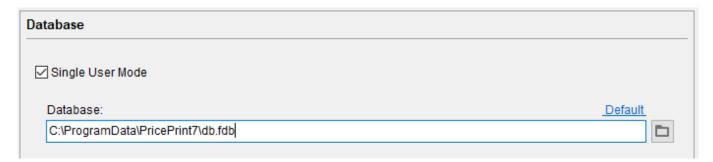

In this mode, the program works with a local database located on this computer or external media connected to this computer.

The license is activated on this computer.

#### Database

The path to the database file.

- **Default**: when you click on a link, the path is set to the default value.
- $\square$ : when you click on the button, the dialog for selecting the database file opens.

## 7.1.2 Multi-user mode (Corporate license or trial mode)

In this mode, the program works in client-server mode, when the database is located on one computer (server), and other computers (clients) connect to this database through a computer network or via RDP.

A computer server is also a client and can be used as a workplace.

The license is activated on the server computer. Client computers do not require activation of the license.

• **Database** is **located on this computer (this is server)**: if the checkbox is set, then this computer is a server computer and the database and licensing services will be started on this computer.

## 7.1.2.1 Server (the computer on which the database is located)

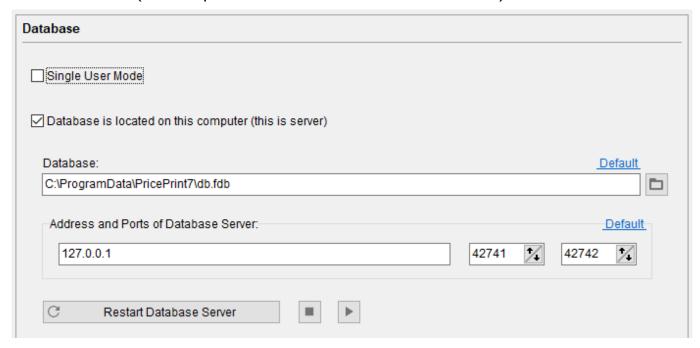

## **Database**

The path to the database file.

- **Default**: when you click on a link, the path is set to the default value.
- D: when you click on the button, the dialog for selecting the database file opens.

## **Address and Ports of Database Server**

Here you can specify the network interface address at which the database and licensing services will receive connections from client computers. It is recommended to leave ports by default.

To work the client-server version, you must open the data ports for incoming connections.

## 7.1.2.2 Client (the computer that connects to the server)

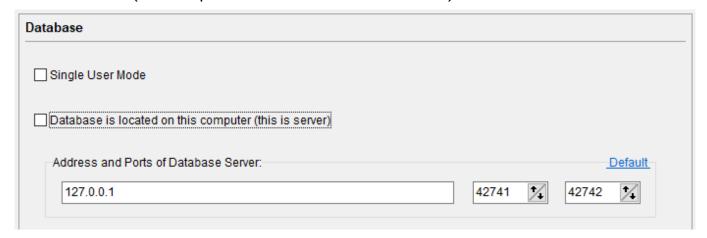

## **Address and Ports of Database Server**

Here you can set the address of the network interface from which you will connect to the database and licensing services on the server computer. Ports must be identical to the ports in the settings on the server computer.

For client-server operation, you need to open these ports for outbound connections.

## 7.2 Section Interface

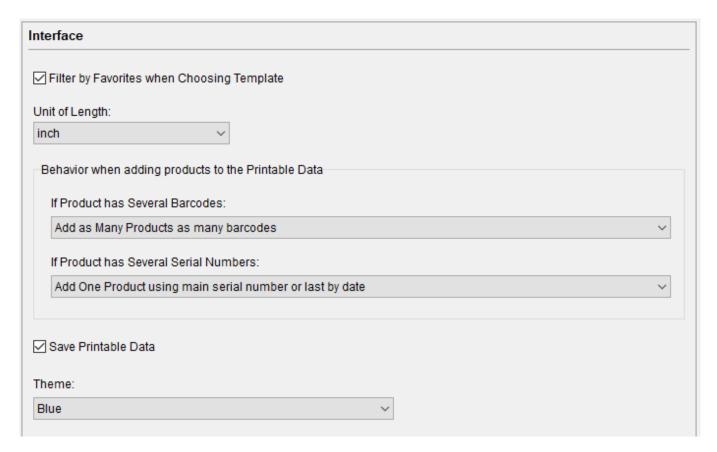

- **Filter by Favorites when Choosing Template**: if the checkbox is set, then when you open the label template selection form, a filter will be activated and only selected templates will be shown. The filter can be disabled.
- Unit of Length: the unit specified here acts globally in the entire program.

## Behavior when adding products to the Printable Data

Here you can specify how the products will be added to the *Product List* in *Printable Data*, if the products have several barcodes or several serial numbers.

- If Product has Several Barcodes:
  - Add One Product using main barcode or last by date: this product will be added with the main barcode or the last by date if this product does not have a main barcode.
  - Add as Many Products as many barcodes: so many copies of this product will be added, how many barcodes this product has. Each copy of the product will have a different barcode.
- If Product has Several Serial Numbers:

- **Add One Product using main serial number or last by date**: this product will be added with the main serial number or the last by date if this product does not have a main serial number.
- Add as Many Products as many serial numbers: so many copies of this product will be added, how many serial numbers this product has. Each copy of the product will have a different serial number.
- **Save Printable Data**: if the checkbox is set, then printable data will be stored in the database and restored when the program starts.
- **Theme:** you can choose the theme of the program.

## 7.3 Section *Print*

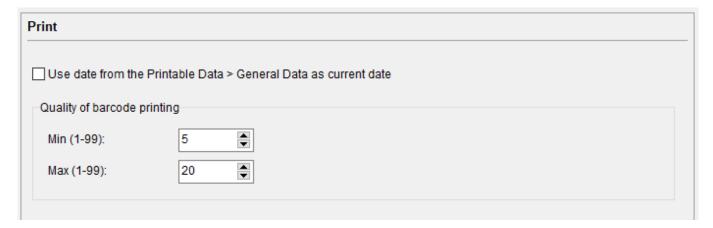

• **Use date from the Printable Data** > **General Data as current date**: if the checkbox is set, the date from the tab *General Data* of the *Printable Data* will be transferred to the [LabelDate] parameter when printing labels.

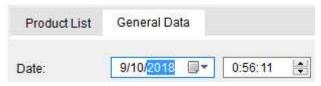

, instead of a current date.

## **Quality of barcode printing**

Here you can set the minimum and maximum quality of printing barcodes, these settings also affect the speed of printing barcodes.

# 7.4 Section Catalogs

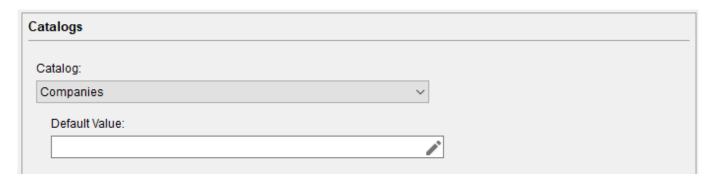

Here for each catalog, you can select the default value that will be used for new products in the product catalog. For example, if you set the *Units* catalog to the default value of "ea", when you add a new item to the catalog, its unit will automatically be set to "ea".

## 7.5 Section Export

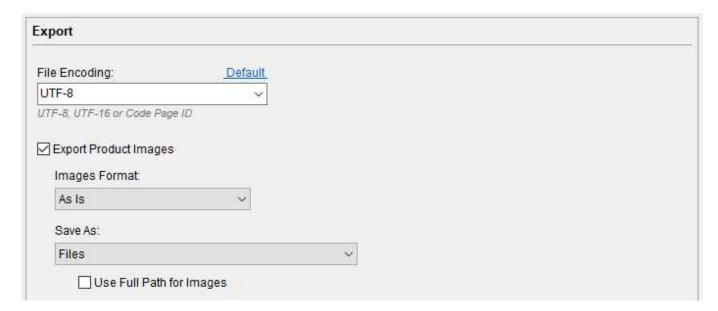

In this section, you can set the settings that will be used when exporting data from the program.

## 7.6 Section Other

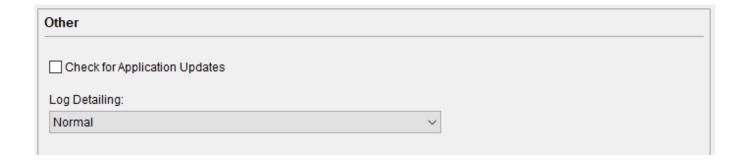

# 8 Integration with other systems

Integration with other systems (programs, web sites) allows you to print labels, open a template editor, get a list of templates, etc. directly from these programs and sites.

Integration with other systems is carried out through requests to the specialized HTTP server PricePrint, included in the delivery of the program, or through the command line.

To transfer information to the program, text data of a special format is used in the form:

- A text block in multipart / form-data when interacting through an HTTP server.
- File when interacting through the command line.

The format of the data to be transferred to the program is described in the section <u>Data format for transfer</u> to the program.

## 8.1 Interaction via HTTP-server

In the HTTP server mode (hereinafter server), the application receives HTTP requests and executes commands or returns data.

To run in server mode, the application is launched with a command line parameter "-httpserver". By default, the server listens on port 42643. You can set the port by using the command line option "-httpserverport <Port>", where <Port> is the HTTP server port.

The server is bound to the IP address 0.0.0.0 and, accordingly, is accessible when accessing any local address, for example 127.0.0.1 (Loopback address) or by the alias localhost (if it is not changed in the system), or at the address of the network card.

Requests to the server are encoded in UTF-8. The default encoding of responses from the server is UTF-8

Server response codes:

- 200: in case of success and availability of a response (if the request involves obtaining data, for example, obtaining a list of templates)
- 204: in case of success and no response (if the request involves an action without obtaining data, for example, opening a preview)
- 400: in case of an error. The error text is sent in the response.

Queries to the server are performed using the POST method. The request parameters are passed as *multipart/form-data*. Some queries are performed using the GET method.

Request format:

http://<Local address>/<Server command>:<Port>, where <Command to server> is the command to the server (URI) to perform actions, retrieve data. The possible commands and parameters of these commands are described below.

## 8.1.1 Query Commands

| Command              | Description                                                                             | Query Parameters                                                                                                    | Note            |
|----------------------|-----------------------------------------------------------------------------------------|----------------------------------------------------------------------------------------------------|-----------------|
| test                 | Test connection with the server. Returns OK and the response code is 200 if successful. | No                                                                                                    | Query type GET. |
| allinonefile         | A universal command for executing various scenarios of interaction with the program.    | • data: input data, which also contains the program control parameters.  The data format is described in the section Data format for transfer to the program. |                 |
| gettemplatesnames    | Retrieves a list of templates.                                                          | The parameters associated with this command are from the program control parameters.                                                                          |                 |
| getlastprintdatetime | Gets the date of the last print.                                                        | The parameters associated with this command are from the program control parameters.                                                                          |                 |
| templateseditor      | Opens the template editor.                                                              | No                                                                                                    | Query type GET. |
| mainwindow           | Opens the program main window.                                                          | No                                                                                                    | Query type GET. |
| help                 | Opens the user guide.                                                                   | No                                                                                                    | Query type GET. |

## 8.1.2 Example of an HTML form

The form executes the query to the server and receives a detailed list of templates in response:

```
<form action="http://localhost:42643/gettemplatesnames" method="post" enctype="multipart/form-data">
<input type="text" name="encoding" value="utf-8">
<input type="text" name="detailed" value="">
<button type="submit">Get Templates Names</button>
</form>
```

In this example, the request to the server will send a command **gettemplatesnames** with the **encoding** parameter with the value **utf-8** and the **detailed** parameter with an empty value. In response, the server will send a detailed list of templates in UTF-8 encoding.

## 8.2 Interaction through command line parameters

## 8.2.1 Interaction with a single file

## -allinonefile <Path to the data file> -encoding <File encoding>

<Path to the data file>: the full path to the file with input data, which also contains the <u>control</u> <u>parameters of the program</u>.

The data format is described in the section <u>Data format for transfer to the program.</u>.

<File Encoding>:

- **utf-8** (file with data in UTF-8 encoding)
- utf-16 (file with data in UTF-16 encoding)
- the number of the code page identifier (<a href="https://msdn.microsoft.com/en-us/library/dd317756%28v=VS.85%29.aspx">https://msdn.microsoft.com/en-us/library/dd317756%28v=VS.85%29.aspx</a>), for example 1252 (ANSI Latin 1; Western European (Windows)). Optional parameter. If not specified, the default encoding in the system will be used.

## 8.2.2 Other interaction options

8.2.2.1 Print, preview, save labels to a file (PDF, Excel), open print settings, open the template editor

<Action> <Parameter 1> <Parameter 2> ... <Parameter N>

## **Action:**

#### -print

printing of labels.

## -preview

preview of the labels.

## -printsettings

opens the print settings.

#### -openinprog

opens a list of products in the program in the *Printable Data* for further action.

## -templateseditor

opens the template editor.

#### **Parameters:**

## -file <Path to the data file>

<Path to the data file> - the full path to the file with input data.

The data format is described in the section <u>Data format for transfer to the program</u>.

## -extdataid <ID>

<ID> - source ID from the catalog *External data sources*.

## -template <Name of the primary label template>

<Name of the primary label template> is the name of the template from the template editor. Specifies the primary label template. This template will be used for all products, except those that have a different template.

## -templateid <ID of the primary label template>

<ID of the primary label template> - template ID from the template editor. Specifies the primary label template. This template will be used for all products, except those that have a different template.

## -format <Data format in file>

<Data format in file>: **txt** - plain text, **json** - in JSON format. Optional parameter. If not specified, the format of the data file is considered to be a plain text file.

## -encoding <File encoding>

<File encoding>: utf-8 (file with data in UTF-8 encoding), utf-16 (file with data in UTF-16 encoding) or code-page identifier number

(https://msdn.microsoft.com/en-us/library/dd317756%28v=VS.85%29.aspx), for example 1252 (ANSI Latin 1; Western European (Windows)). Optional parameter. If not specified, the default encoding in the system will be used.

## -printername < Printer Name>

<Printer Name> - the name of the printer in the system or **priceprintpdf** for saving to a PDF file, **priceprintexcel** for saving to an Excel file. If the printer is not specified or the printer is specified, but there is no such printer in the system, then will be used the printer is bound to the template and the current user, and if there is no such binding, the default printer will be used. The printer is bound to the template and the current user in the print settings.

#### -username <Username>

<Username> is the user name in the *Users* catalog. Optional parameter. If the password is set to enter the program, if it is not specified or specified, but there is no such in the program, the login window will be displayed.

## -userpass <User password>

<User password> is the user's password in the Users catalog. Optional parameter. If not specified, but the user's password is set, the login window will be displayed.

## Example:

C:\Program Files (x86)\PricePrint 7\PricePrint.exe -preview -file "C:\products.json" -template "Simple" -format json -encoding utf-8 -printername "Office printer 1"

The command will open a preview form, which will display labels according to the "Simple" template with the data from the file "C:\products.json".

## 8.2.2.2 Getting a list of label templates

-gettemplatesnames <Parameter 1> <Parameter 2> ... <Parameter N>

## **Parameters:**

## -file <The path to the file where the template list will be uploaded>

<The path to the file where the template list will be uploaded> - the full path to the file to which the list of label templates will be uploaded.

## -encoding <File encoding>

<File encoding>: utf-8 (file with data in UTF-8 encoding), utf-16 (file with data in UTF-16 encoding) or code-page identifier number

(https://msdn.microsoft.com/en-us/library/dd317756%28v=VS.85%29.aspx), for example 1252 (ANSI Latin 1; Western European (Windows)). Optional parameter. If not specified, the default encoding in the system will be used.

## -favorites

upload only "favorites". Optional parameter.

#### -detailed

upload detailed information. Optional parameter.

The format of the downloaded file with a list of label templates is described in the section <u>Format of data received from the program</u>.

## 8.2.2.3 Opening the User Guide

-help

## 8.3 Data format for transfer to the program

The format is used in several variants:

- **Ready-made data:** products, their properties and other parameters. Such data the program can directly use for printing or when importing data. Also can contain the parameters of the program management.
- **Data to connect to the data source:** a description of the external data source. Having received such data, the program will connect to the external data source described in this data, will receive the products, their properties and other parameters, which will then be used for printing or when importing data. Also can contain the parameters of the program management.
- Data for program management: contain only program management parameters and are used for various control options, where no ready-made data or description of an external data source is

required. For example, printing using an external data source described in the *External Data Sources* catalog.

The <u>JSON</u> format is used to represent the data.

The name of the format used in the program: *PricePrint JSON*.

## 8.3.1 Ready-made data

## 8.3.1.1 Data structure

| The name of the key in the JSON steam structure (key: value) | Value<br>type    | Value                                                                                          | Compulsory | Note                                                                                                    |
|--------------------------------------------------------------|------------------|------------------------------------------------------------------------------------------------|------------|----------------------------------------------------------------------------------------------------|
| PricePrintData                                               | String           | Empty String                                                                                   | Yes        | A label indicating that the data is for PricePrint.                                                                                                    |
| version                                                      | String           | 3                                                                                              | Yes        | The version of the format.                                                                                                    |
| runparameters                                                | Object           | The list of pairs key:value, each of which is the program control parameter and its value.     | No         | Required only when the program is started with a parameter in the command line allinonefile or when requesting the HTTP protocol with the command allinonefile |
| items                                                        | Array of objects | A list of objects, each of which is a product and its parameters as a list of pairs key:value. | Yes        | Ignored if the program control parameter is specified, which does not require ready-made data about the products, for example <b>extdataid</b>                 |

## 8.3.1.2 Value Formats

Strings and numbers are passed as is.

Strings can use special characters:

\b Backspace (ascii code 08)

\f Form feed (ascii code 0C)

\n New line

\r Carriage return

\t Tab

\" Double quote

## \\ Backslash character

The dates and times are transmitted in the format described in the <u>Data Types in the formulas</u>.

## 8.3.1.3 Products parameters

The values of parameters of products can be of the following types:

- String. For example:
  - "ProductName":"Battery"
  - o "ProductPrice":"123.45"
- The object (only the *ProductImage* parameter). For example:
  - "ProductImage":{"datatype":"file", "data":"http://products.com/image.jpg"}
  - "ProductImage":{"datatype":"file", "data":"C:\image.jpg"}

Parameter names can be used both standard and own:

- The standard product parameters are described in the section <u>Parameters and variables in formulas</u>. Some standard parameters of products are used only as part of arrays. Such parameters are described below. The *ProductImage* parameter is described in detail below.
- You can use any custom parameter names if the data is used to print labels, and not to import data into the program. Values of non-standard parameters can only be of a string type, but can later be converted to any desired type of data.

## 8.3.1.4 Parameter *ProductImage* (product image)

The value of the parameter is an object consisting of two pairs key:value:

- **datatype**: indicates the method of obtaining the image. May be:
  - **file**: to get an image from a file or by URL.
  - **base64**: Obtaining an image from the encoded Base64 string.
- **data**: source of the image (file path, URL, coded Base64 string).

## Example:

```
"ProductImage":{"datatype":"file", "data":"http://products.com/image.jpg"}
```

## 8.3.1.5 Parameters of products that are used only as part of arrays

## Barcode, Barcode Type

Used only as part of the *Barcodes* array (Barcodes).

## Example:

```
"Barcodes":[{"Barcode":"5607017160496", "BarcodeType":"0"}, {"Barcode":"4607017160497", "BarcodeType":"3"}, {"Barcode":"6607017160495", "BarcodeType":"0"}]
```

In the example, 3 product barcodes with the indication of their types were transferred to the program.

#### SerialNumber

It is used only as part of the *SerialNumbers* array (Serial numbers).

#### Example:

```
"SerialNumbers":[{"SerialNumber":"SN123456337"}, {"SerialNumber":"SN223456333"}]
```

In the example, 2 product serial numbers were transferred to the program.

### **Group** (Name of the product folder)

Used only as part of the *Groups* array (path to the product folder in the catalog - the list of folders from the product catalog root to the product folder).

#### Example:

```
Groups":[{"Group":"Expendables"}, {"Group":"Batteries"}, {"Group":"USA"}]
```

The example shows the path to the product folder (the list of folders from the product catalog root to the product folder): "Expendables" \ "Batteries" \ "USA".

**BundleItemsIDs, ItemID, BundleOrder** (Bundle contents (products identifiers list), Product identifier, Serial number in the bundle)

The *BundleItemsIDs* parameter is not used, instead of it the array-synonym Bundles is used. Parameters *ItemID*, *BundleOrder* are used only as part of the *Bundles* array.

### Example:

```
"Bundles":[{"ItemID":"25", "BundleOrder":"2"}, {"ItemID":"24", "BundleOrder":"3"}, {"ItemID":"26", "BundleOrder":"4"}]
```

In the example, the bundle consists of 3 products that have *ItemID* 24, 25, and 26. The order of these items is also set in the package using the *BundleOrder* parameter.

#### 8.3.1.6 Features of some parameters

#### LabelDate

If the value of the parameter is empty, the program will use the current date and time instead.

#### 8.3.1.7 Data Examples

### Data for two products.

Parameters of the program management are specified:

- Open a preview
- Use template with ID 9

```
"PricePrintData":"",
"version":"3",
"source":"",
"runparameters": {"preview":"", "templateid":"9"},
"items":[
{"ProductLabelCount":"3",
"Groups":[{"Group":"Expendables"},{"Group":"Batteries"}],
"ProductName":"Panasonic LR03/4 (AAA) Alkaline 1,5V",
"Barcodes":[{"Barcode":"5607017160496"},{"Barcode":"4607017160497"}],
"ProductPrice":"0.5",
"UnitName":"ea",
"ProductCode":"00004"},
{"ProductLabelCount":"1",
"Groups":[{"Group":"Expendables"},{"Group":"Batteries"},{"Group":"USA"}],
"ProductName":"Energizer AAA Max Alkaline E92",
"Barcodes":[{"Barcode":"0.59",
"ProductPrice2":"0.59",
"ProductPrice2":"0.6",
"ProductPrice0!":"0.65",
"UnitName":"ea",
"ProductCode":"00027"}
]
}
```

### 8.3.2 Data to connect to the data source

#### 8.3.2.1 Data structure

| The name of the key in the JSON steam structure (key: value) | Value<br>type | Value                                                                                                    | Comp<br>ulsory | Note                                                                                                    |
|--------------------------------------------------------------|---------------|----------------------------------------------------------------------------------------------------|----------------|----------------------------------------------------------------------------------------------------|
| PricePrintData                                               | String        | Empty String                                                                                                    | Yes            | A label indicating that the data is for PricePrint.                                                                                                    |
| version                                                      | String        | 3                                                                                                    | Yes            | The version of the format.                                                                                                    |
| runparameters                                                | Object        | The list of pairs key:value, each of which is a <u>program control</u> <u>parameter</u> and its value.                                                          | No             | Required only when the program is started with a parameter in the command line allinonefile or when requesting the HTTP protocol with the command allinonefile |
| source                                                       | String        | <ul> <li>SQLite: for direct connection to the SQLite database.</li> <li>ODBC: to connect to any data source, for example, Access, Excel, MySQL, etc.</li> </ul> | Yes            |                                                                                                    |

| connection_string | String | Connection string to the data               | Yes |  |
|-------------------|--------|---------------------------------------------|-----|--|
|                   |        | source:                                     |     |  |
|                   |        | <ul> <li>If the data source is</li> </ul>   |     |  |
|                   |        | SQLite, then this is the                    |     |  |
|                   |        | path to the database. For                   |     |  |
|                   |        | example, "C:\                               |     |  |
|                   |        | products.sqlite".                           |     |  |
|                   |        | <ul> <li>If the ODBC data source</li> </ul> |     |  |
|                   |        | is, then this is the                        |     |  |
|                   |        | connection string to the                    |     |  |
|                   |        | source. For example,                        |     |  |
|                   |        | "Provider=Microsoft.Jet                     |     |  |
|                   |        | .OLEDB.4.0;Data                             |     |  |
|                   |        | Source=C:\\                                 |     |  |
|                   |        | products .mdb;Persist                       |     |  |
|                   |        | Security Info= False".                      |     |  |
| sql_string        | String | SQL query to the data source.               | Yes |  |

The connection string to the ODBC data source can be built directly into the program:

- Open the catalog *External Data Sources* (*Menu > Catalogs > External Data Sources*)
- Press the button Add
- Select Source Type ODBC
- Click **Designer** in the connection string:

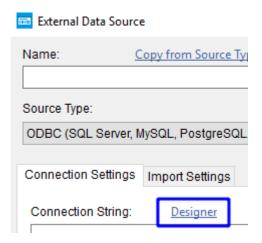

In the query when listing fields, you need to specify their relationship with the parameters of the products. Communication is established by a structure of the form: **Request field** as [**Item parameter**]

For example, "Name as [ProductName]", where the Name field is associated with the ProductName parameter in the program, and, accordingly, the program receives information that the name of the product should be taken from this field.

### Example:

"SELECT Name as [ProductName], SKU as [ProductSKU], Image as [ProductImage] FROM products", the names, SKUs and images of products that are taken from the "products" table are transferred here.

### 8.3.2.2 Products parameters

The values of parameters of products can be of the following types:

- various types of String
- various types of Integer
- various types of Float
- Boolean
- various types of BLOB (ready images)
- various types of Date

Parameter names can be used both standard and own:

- The standard product parameters are described in the section <u>Parameters and variables in formulas</u>. The *ProductImage* parameter is described in detail below.
- You can use any custom parameter names if the data is used to print labels, and not to import data into the program.

### 8.3.2.3 Parameter *ProductImage* (product image)

If the type of the field value in the query is one of the variants of BLOB, then the image is taken from the query directly.

If the type of the field value in the query is one of the variants of String, the image is obtained from the file or via the http request, if the field value is the file path or URL, respectively.

### 8.3.2.4 Create a connection to an external data source and export as a file

Add a new data source to the *External Data Sources* catalog and, without writing it, click the **Export to file** button.

### 8.3.2.5 Data Examples

Obtaining data from the SQLite database.

Parameters of the program management are specified:

- Open a preview
- Use template with ID 9

```
{"PricePrintData":"",
"version":"3",
"source":"SQLite",
"runparameters": {"preview":"", "templateid":"9"},
"connection_string":"c:\\products.sqlite",
"sql_string":"SELECT Name as [ProductName], SKU as [ProductSKU], Image as [ProductImage] FROM products"
}
```

Obtaining data from the Access database via ODBC.

Parameters of the program management are specified:

- Open a preview
- Use template with ID 9

```
{"PricePrintData":"",
  "version":"3",
  "source":"ODBC",
  "runparameters": {"preview":"", "templateid":"9"},
  "connection_string":"Provider=Microsoft.Jet.OLEDB.4.0;Data Source=C:\\products.mdb;Persist Security Info= False",
  "sql_string":"SELECT Name as [ProductName], SKU as [ProductSKU], Image as [ProductImage] FROM products"
}
```

### 8.3.3 Data for program management

Works only when the program is started with a parameter in the command line of **allinonefile** or when it is requested by the HTTP protocol with the command **allinonefile** 

### 8.3.3.1 Data structure

| The name of the key in the JSON steam structure (key: value) | Value<br>type | Value                                                                                      | Comp<br>ulsory | Note                                                |
|--------------------------------------------------------------|---------------|--------------------------------------------------------------------------------------------|----------------|-----------------------------------------------------|
| PricePrintData                                               | String        | Empty String                                                                               | Yes            | A label indicating that the data is for PricePrint. |
| version                                                      | String        | 3                                                                                          | Yes            | The version of the format.                          |
| runparameters                                                | Object        | The list of pairs key:value, each of which is the program control parameter and its value. | Yes            |                                                     |

### 8.3.3.2 Data Examples

Parameters of the program management are specified:

- Open a preview
- Use template with ID 9
- The data is retrieved from an external source whose parameters are described in the External Data Sources catalog entry with ID 1

```
{"PricePrintData":"",
"version":"3",
"runparameters": {"preview":"", "templateid":"9", "extdataid":"1"}
}
```

### Parameters of the program management are specified:

- Open template designer
- Use template with ID 9

```
{"PricePrintData":"",
"version":"3",
"runparameters": {"templateseditor":"", "templateid":"9"}
}
```

### 8.3.4 Control parameters of the program

| Parameter name  | Value<br>type | Value                                                                                | Description                                                                                                    |
|-----------------|---------------|--------------------------------------------------------------------------------------|----------------------------------------------------------------------------------------------------|
| print           | String        | Empty String                                                                         | Print labels.                                                                                                    |
| preview         | String        | Empty String                                                                         | Open the preview.                                                                                                    |
| printsettings   | String        | Empty String                                                                         | Open print settings.                                                                                                    |
| openinprog      | String        | Empty String                                                                         | Run the program and fill in the printable data.                                                                                                    |
| templateseditor | String        | Empty String                                                                         | Open template designer.                                                                                                    |
| extdataid       | String        | Source ID of the data source from the <i>External Data Sources</i> catalog           | Use data from an external data source described in the <i>External Data Sources</i> catalog                                                                                                    |
| template        | String        | Template name in template designer                                                   | Use the template with the specified name as the primary.  This template will be used for all products, except those that have a different template.                                                                             |
| templateid      | String        | Template ID in template designer                                                     | Use the template with the specified ID as the primary.  This template will be used for all products, except those that have a different template.                                                                               |
| printername     | String        | <ul> <li>The name of the printer in the system</li> <li>priceprintpdf for</li> </ul> | Use the printer with the specified name.  If the printer is not specified or the printer is specified, but there is no such printer in the system, then will be used the printer is bound to the template and the current user, |

| username             | String | saving to PDF file  • priceprintexcel for saving to Excel file  User name in the <i>Users</i> catalog                                                                                                    | and if there is no such binding, the default printer will be used. The printer is bound to the template and the current user in the print settings  Optional parameter. If the password is set to enter the program, if the user name is not specified or specified, but this is not in the program, the login window will be displayed. |
|----------------------|--------|----------------------------------------------------------------------------------------------------|----------------------------------------------------------------------------------------------------|
| userpass             | String | User password in the <i>Users</i> catalog                                                                                                    | Optional parameter. If the password is set to enter the program, if the user's password is not specified or specified, but there is no such password in the program, the login window will be displayed.                                                                                                    |
| gettemplatesnames    | String | Empty String                                                                                                    | Return a list of label templates. The format of the template list is described below.                                                                                                    |
| encoding             | String | <ul> <li>utf-8</li> <li>utf-16</li> <li>code-page- identifier number (https://msdn.micro soft.com/en-us/libr ary/dd317756%28v =VS.85%29.aspx), for example 1252 (ANSI Latin 1; Western European (Windows)).</li> </ul> | Encoding of data received from the program                                                                                                    |
| favorites            | String | Empty String                                                                                                    | A helper parameter for <b>gettemplatesnames</b> . Return only templates marked as <i>Favorite</i> . Optional parameter.                                                                                                    |
| detailed             | String | Empty String                                                                                                    | A helper parameter for <b>gettemplatesnames</b> . Return a detailed list of templates, instead of a simple one. Optional parameter.                                                                                                    |
| getlastprintdatetime | String | Empty String                                                                                                    | Return the date of the last print                                                                                                    |
| help                 | String | Empty String                                                                                                    | Open User Guide                                                                                                    |

### 8.3.5 The format of the data received from the program

### **Template List**

If the **detailed** parameter is not specified, then the format of the received data:

Label template name 1

Label template name 2

Label template name 3

...

Label template name N

If **detailed** is specified, then the format of the received data:

Data row 1

Data row 2

Data row 3

•••

Data row N

Each data row is a sequence of values separated by a tab character (code 9):

| Value number in order | Description of value                   | Note                                                    |
|-----------------------|----------------------------------------|---------------------------------------------------------|
| 1                     | Name                                   | The name of the template in <i>Template designer</i>    |
| 2                     | ID                                     | Template ID in Template designer                        |
| 3                     | Description                            | Description of the template in <i>Template designer</i> |
| 4                     | ID of the parent folder                | Folder ID in Template designer                          |
| 5                     | Folder flag (0 - template, 1 - folder) |                                                         |

### 9 License activation

Go to **Menu** > **Help** > **License Activation**.

The form of the license activation wizard will open.

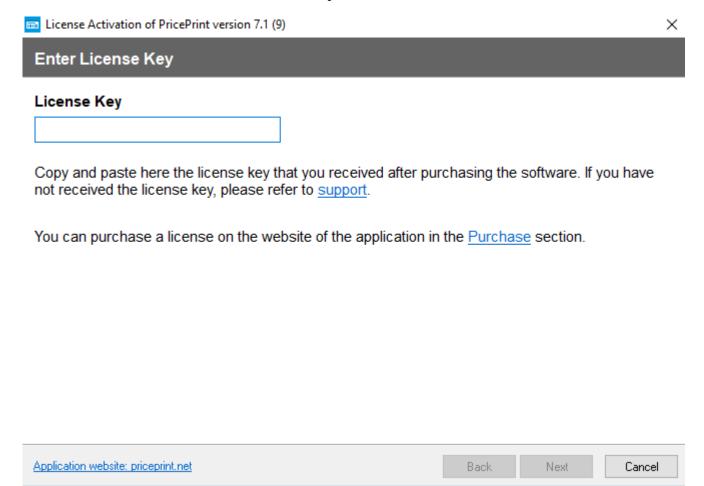

Insert your license key in the appropriate field and click **Next**.

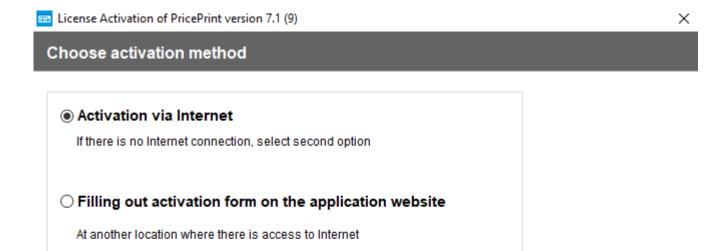

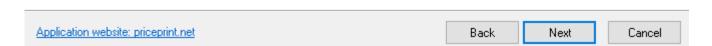

Select the activation method and click **Next**.

### 9.1 Activation via the Internet

If this option was selected, the program will activate via the Internet and will go to the message of successful activation. After the activation wizard's form is closed, the program restarts to accept the changes.

# 9.2 Activation through filling out the form on the program website

If this option was selected, then the page with the instruction will be displayed on how to activate on the program's website:

- 2. Visit the Help and Support section of the application's website and click "License Activation"
- 3. Fill out activation form, click "Get Activation Code" and write down the Activation Code that appears on screen

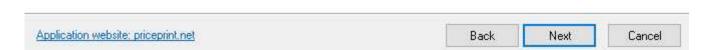

Follow the instructions and click **Next**.

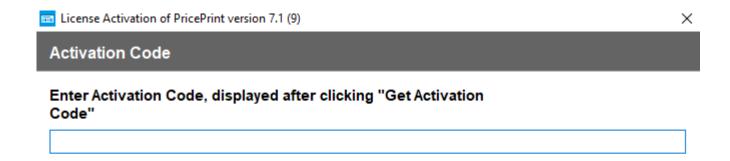

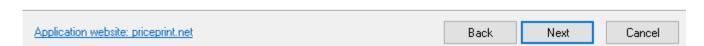

Paste the activation code received on the site and click **Next**.

The program will activate and will go to the message of successful activation. After the activation wizard's form is closed, the program restarts to accept the changes.

### 9.3 Deactivate the license

You can deactivate the license 2 times without applying for support to transfer the license to another computer. Deactivation for the third time and more is carried out through an appeal in <a href="mailto:support of the program">support of the program</a>.

Go to **Menu** > **Help** > **License Activation**.

The form of the license activation activation wizard will open, which will be used to deactivate the license.

#### X

### License Key

### DEACTIVATION

Copy and paste here the license key that you received after purchasing the software. If you have not received the license key, please refer to <a href="mailto:support">support</a>.

You can purchase a license on the website of the application in the Purchase section.

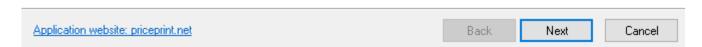

In the License Key box, insert DEACTIVATION and click Next.

The program will deactivate via the Internet and will restart to accept the changes.

# 10 Installing the program on your computer

### **System requirements**

32-bit or 64-bit Windows operating system: Windows 10 / Windows 8 (8.1) / Windows 7 / Windows Vista / Windows XP / Windows Server 2016 / Windows Server 2012 / Windows Server 2008 / Windows Server 2003

### 10.1 Downloading the installation file

Go to the official site of the application priceprint.net in the <u>Download</u> section and click on the **Download Free Trial** button

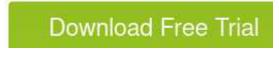

If there is a question

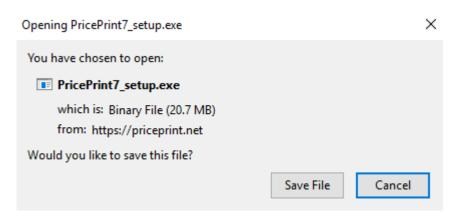

click on Save File.

After downloading the installation file **PricePrint7\_setup.exe** will start and the process of installing the application on the computer will begin.

If the installation does not start, then in the browser where the installation file (Chrome, Firefox, Edge, etc.) was downloaded, press [Ctrl] + [J], find the file **PricePrint7\_setup.exe** and run it.

### 10.2 Installation process

After starting the installation file, the security window will open:

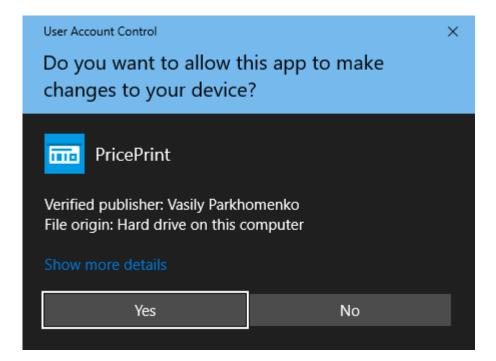

### Click on Yes.

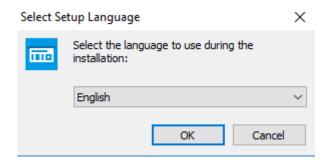

Chooce the language and click on **OK**.

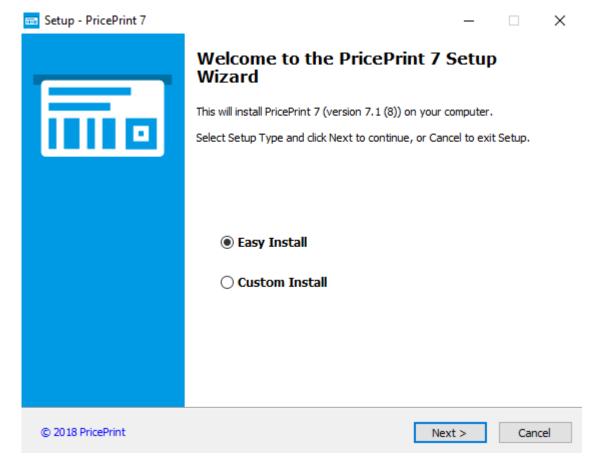

Choose an installation option:

- **Easy Install** (recommended)
- Custom Install
- Portable

To enable this option, select **Custom Install** and set the **Portable** checkbox

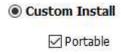

Click on Next.

### 10.2.1 Easy Install

A simple installation is designed to install a program that will work:

- In single-user mode of operation (license Free, Lite, Professional or trial mode).
- In multi-user mode (Corporate license or trial mode) as a server.

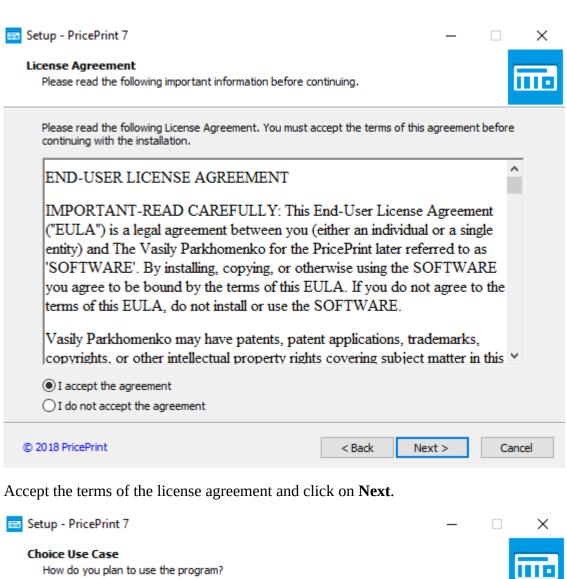

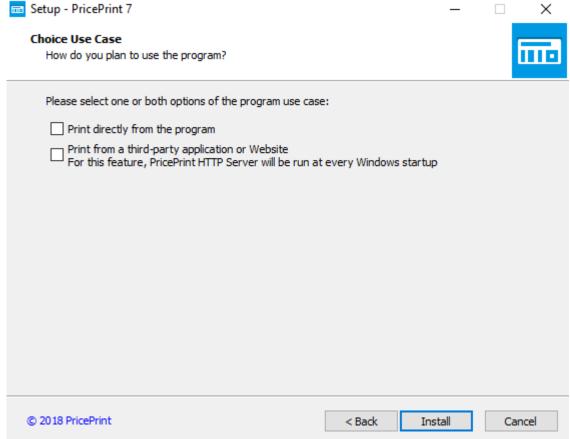

Select the use case of the program and click on **Install**.

### 10.2.2 Custom Install

Advanced installation adds additional options to a simple installation:

- Select the folder to place the program.
- Select the type of program installation for multi-user mode (Corporate license or trial mode): Server or Client.
- Configure the creation of a folder and shortcut in the Start menu, and create a shortcut on the desktop.
- Is designed to install a program for multi-user mode (Corporate license or trial mode).

### 10.2.3 Portable

Portable installation is designed to install a program that will work in single-user mode (license Free, Lite, Professional or trial mode) without installing it on the computer, simply unpacking everything necessary for the program to work in one user-selectable directory. This directory can be located either on the computer's disk, or on a portable medium, in which case you can carry the program and all the data with you.

## 10.2.4 Features of the installation for multi-user mode (Corporate license or trial mode)

### 10.2.4.1 Installing the program: Server

Select installation option **Easy Install**.

After installing the program, make the settings in accordance with the section <u>Server (the computer on which the database is located)</u>.

### 10.2.4.2 Installing the program: Client

Select installation option **Custom Install**.

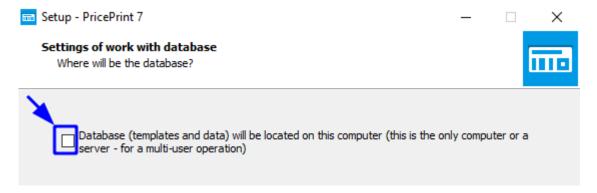

In the **Settings of work with database** window, clear the checkbox.

After installing the program, make the settings in accordance with the section <u>Client (the computer that connects to the server)</u>.

# 11 Migration from previous versions

## 11.1 Automatic data transfer during program installation

If the old version of the program\* is found during the program installation, then it will be suggested to use the data from the old version of the program:

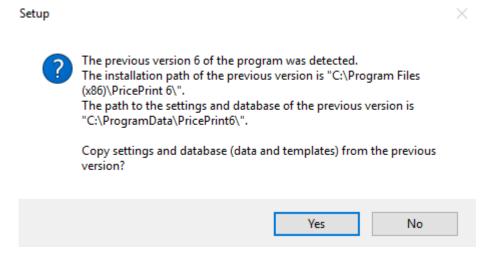

If you want to use data from the old version of the program, click on **Yes**. In this case, the data from the old version of the program will be copied to the installed version of the program.

\* Only versions 5, 6